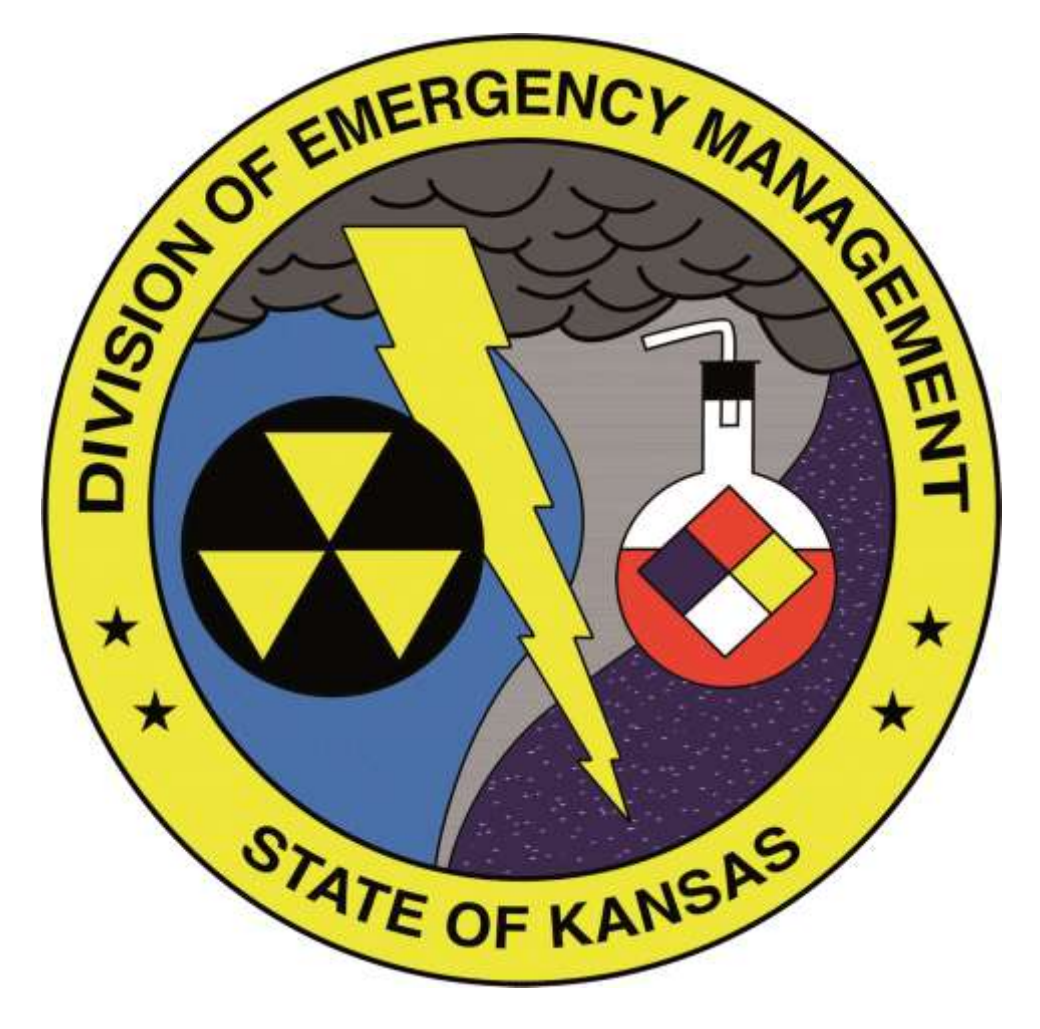

# KANSAS DIVISION OF **EMERGENCY** MANAGEMENT

WebEOC User's Guide

**NEDEN** 

# **Table of Contents**

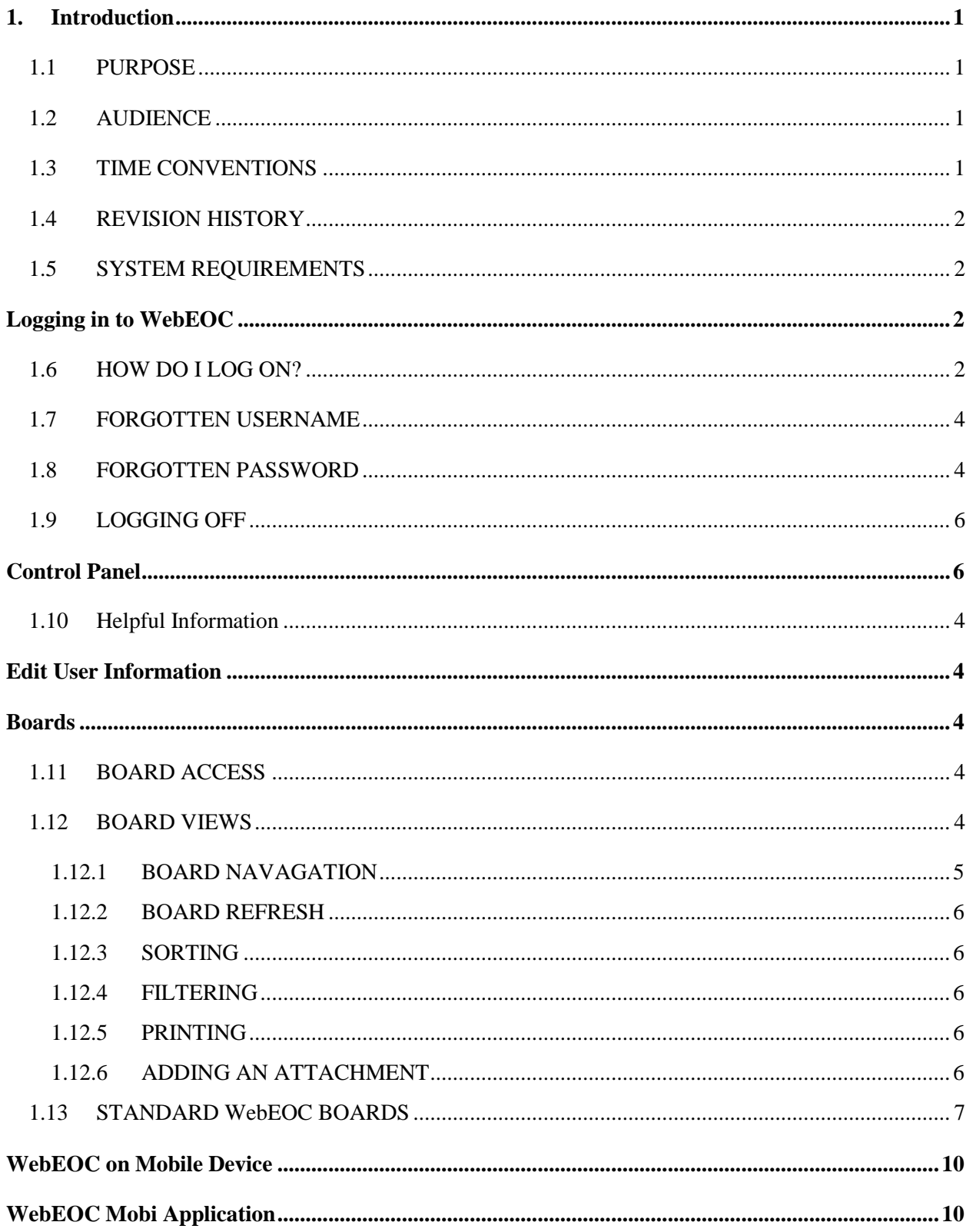

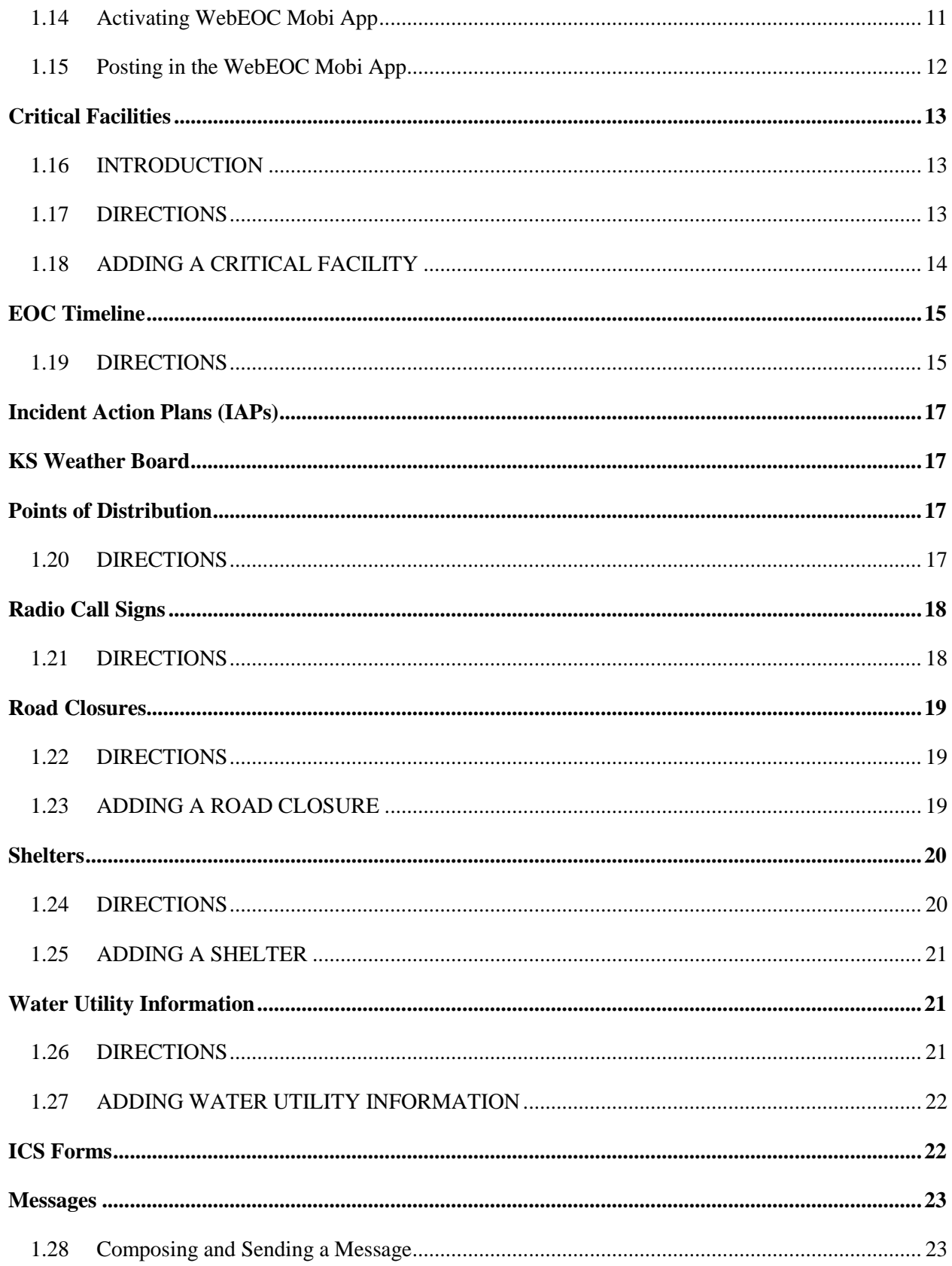

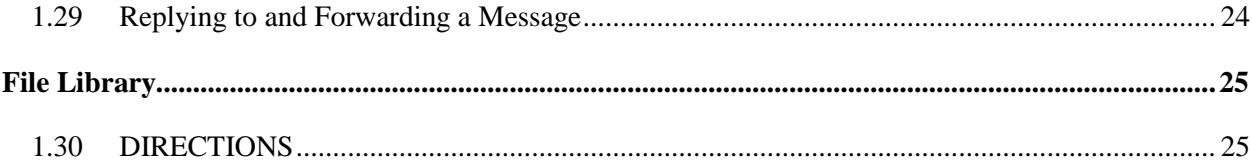

# <span id="page-4-0"></span>**1. INTRODUCTION**

WebEOC Professional is Crisis Information Management Software (CIMS) that was developed over a decade ago to meet the needs of emergency management agencies (EMAs) at the federal, State, and local levels.

Today, WebEOC is used by government agencies, such as the U.S. Departments of Agriculture, Defense, Energy, Homeland Security (CDP, FEMA, ICE, TSA, and USCG), Health and Human Services, EPA, and NASA. It is also used by corporations, public utilities, universities, and more.

Although WebEOC and its product suite provide specialized tools for managing crisis information and emergency response, it can also be used to manage any and all events, agencies, organizations, and more.

WebEOC includes a default set of boards and plugins that enable any agency to begin using it almost immediately. An agency can use any or all of the boards as-is, or build an unlimited number of boards and forms tailored to local requirements. Within the context of WebEOC, a board is an electronic display that allows you to transmit and share information in real-time with other WebEOC users. WebEOC boards are the equivalent of large, chronological, or topical paper-based boards that, for years, dominated every EOC and command center around the world.

## <span id="page-4-1"></span>**1.1 PURPOSE**

The purpose of this document is to provide detailed instructions and the information that you need to operate WebEOC during daily operations, or in response to an emergency.

WebEOC is a tool that can be customized locally based on the unique needs of your organization. It provides levels of access that can be tailored to meet the unique needs of individual users and organizations. Therefore, all WebEOC features covered in this manual may not be available to all users. In addition, the features and tools shown in this User's Guide may look different in your instance of WebEOC.

## <span id="page-4-2"></span>**1.2 AUDIENCE**

This document is intended for WebEOC users supporting Kansas Division of Emergency Management (KDEM). Users include, but are not limited to: Kansas Division of Emergency Management (KDEM), State Emergency Operations Center (SEOC) Emergency Support Functions (ESFs), Command Staff, Incident Management Teams (IMTs), Incident Command (IC), response personnel, County Emergency Managers, Industry Partners for Spill Reporting Form As, other authorized partner organizations, and disaster response stakeholders.

## <span id="page-4-3"></span>**1.3 TIME CONVENTIONS**

WebEOC stamps all entries with a time and date. It also tracks and displays who entered the information. Entries typically appear in status boards in the order in which they are entered into the system.

#### <span id="page-5-0"></span>**1.4 REVISION HISTORY**

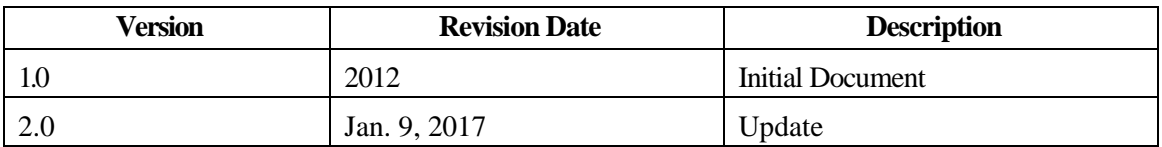

## <span id="page-5-1"></span>**1.5 SYSTEM REQUIREMENTS**

Browser: Internet Explore, Mozilla Firefox, Safari, Google Chrome Enable: Pop-ups

WebEOC is compatible with the following mobile devices: Android, Apple iPhone, Apple iPad, and BlackBerry OS v6 and later.

# <span id="page-5-2"></span>**LOGGING IN TO WEBEOC**

#### <span id="page-5-3"></span>**1.6 HOW DO I LOG ON?**

- 1. Open an Internet Browser.
- 2. Type www.kansaswebeoc.com in the address bar and then press Enter. Result: The WebEOC Login window appears.

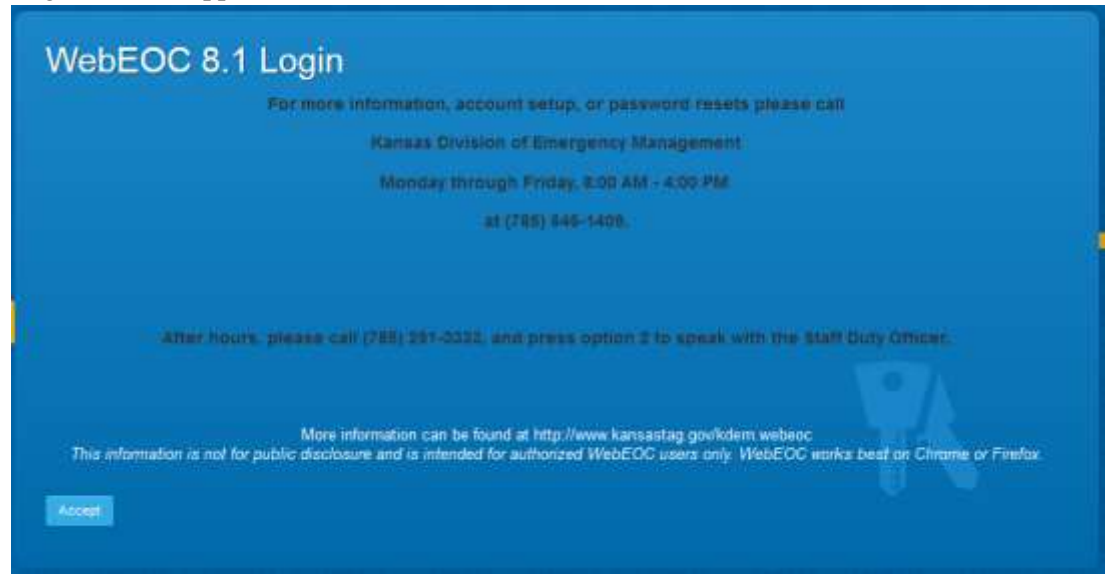

3. Enter the username and password, then click Log In.

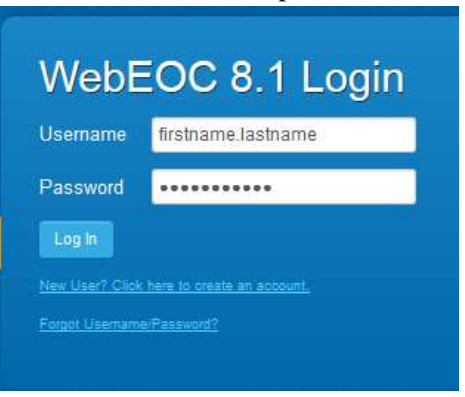

Username: firstname.lastname

Password: must be at least 10 characters long, include an uppercase letter, lowercase letter, and a number.

\* Note: After 3 failed attempts, you will be "locked out" of the system and you will need to contact your **WebEOC** [administrator](mailto:marlo.g.tangney.nfg@mail.mil?subject=WebEOC%20Password%20Reset)

4. Select your Position and Incident; then click the Continue (OK) button.

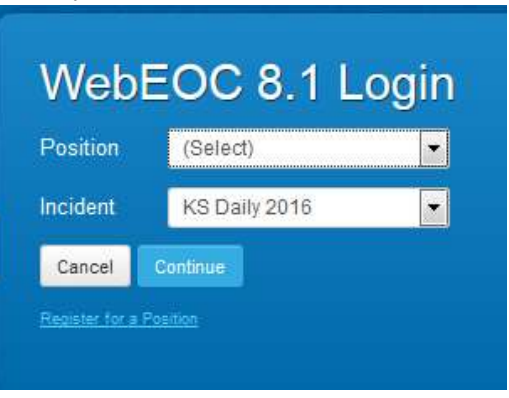

5. Provide additional login information. Required fields are indicated with a red asterisk. Click the Continue (OK) button to complete logon.

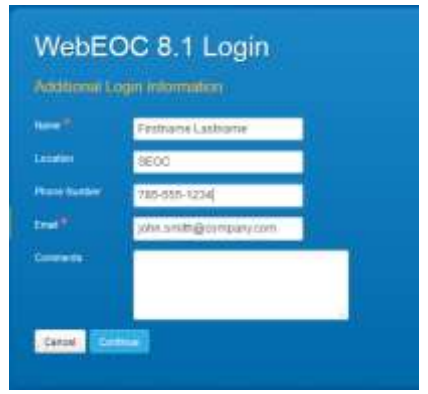

## <span id="page-7-0"></span>**1.7 FORGOTTEN USERNAME**

In the event you have forgotten your username:

1. Click the "Forgot Username/Password?" link in the WebEOC login window.

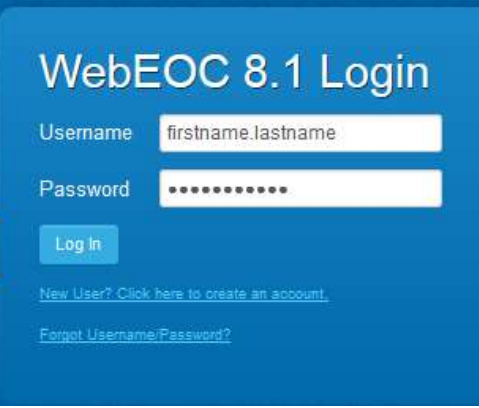

2. Click Retrieve Username.

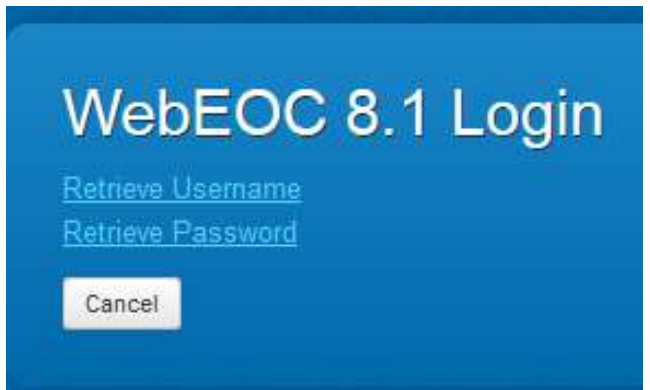

- 3. Enter your WebEOC user email address.
- 4. Enter the same address a second time in the Confirm Address field.
- 5. Click Continue and WebEOC will automatically email your username to the address you provided. Your password will remain unchanged.
- 6. Note: If the email address entered does not match the username already configured in WebEOC, the screen will prompting you to contact your WebEOC [administrator.](mailto:marlo.g.tangney.nfg@mail.mil?subject=WebEOC%20Password%20Reset)

#### <span id="page-7-1"></span>**1.8 FORGOTTEN PASSWORD**

In the event you have forgotten your password:

1. Click the "Forgot Username/Password?" link in the WebEOC login window.

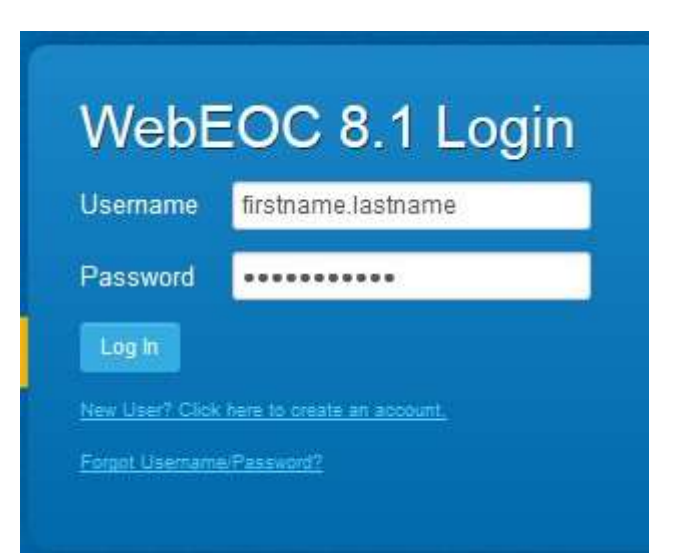

2. Click Retrieve Password.

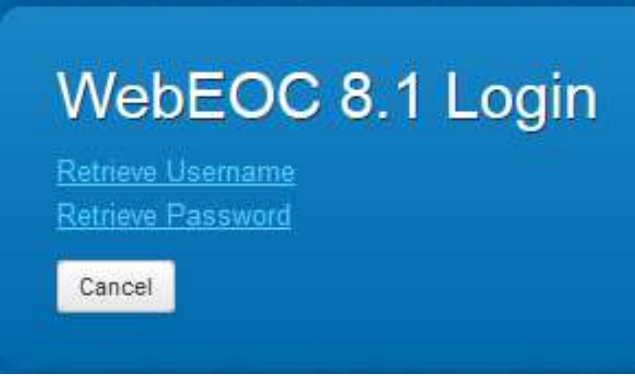

3. Enter your WebEOC username. Enter your WebEOC email address. Click Continue. \*An email will be sent to you containing a link to reset your password.

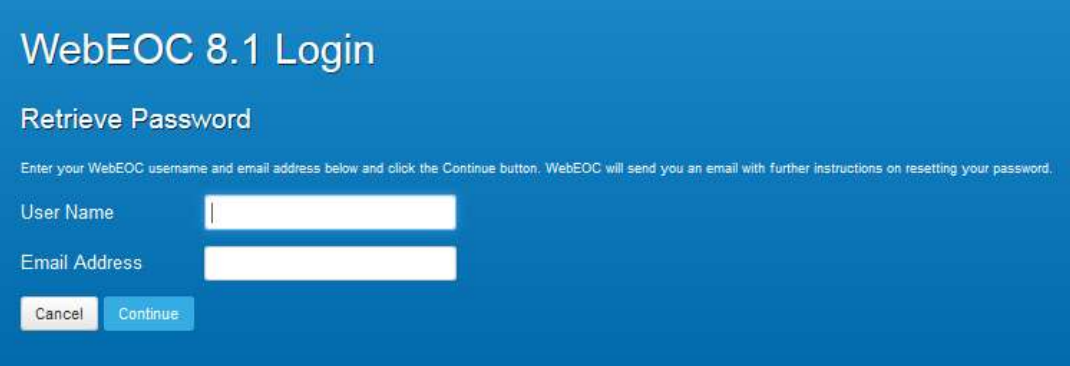

- 4. Check your email account. Open email from your WebEOC Administrator. Click the link within the body of the email and the WebEOC Login window appears.
- 5. Type your username. Click OK and the New Password window appears.
- 6. Enter a new password in both the New Password and the Confirm Password fields. **Enter your passphrase password, 10 characters to include upper case, lower case, & numbers.**
- 7. Click OK and you will be redirected to the second login window.

Complete the login using instructions in the previous section. If you are still unable to retrieve your WebEOC password, contact your WebEOC [administrator.](mailto:marlo.g.tangney.nfg@mail.mil?subject=WebEOC%20Password%20Reset) If after normal business hours, call the Staff Duty Officer at (785) 291-3333, option 2.

## <span id="page-9-0"></span>**1.9 LOGGING OFF**

Before logging off, be sure to save any process(es) / record(s) that may be in progress. There are two ways to log off from WebEOC:

- 1. Click the  $X$  on your internet browser;
- 2. Click Log Off next to your name.

# <span id="page-9-1"></span>**CONTROL PANEL**

The WebEOC Control Panel is the primary navigation tool for WebEOC. It is a user's means of accessing boards, menus, tools, plug-ins and links. **The items that are available to you in the Control Panel are based on your assigned position and user permissions granted to you by the WebEOC System Administrator**; not all control panel configurations will be the same.

The Control Panel is located within the Welcome screen, and is grouped into five (5) sections: Boards, Menus, Tools, Plugins, and Links. Each section may be collapsed or expanded by clicking the section's heading.

For those users who have administrative privileges, the Settings gear will be displayed next to the Incident. To access the Admin manager, simply click the Settings gear. The Admin manager window displays.

Display

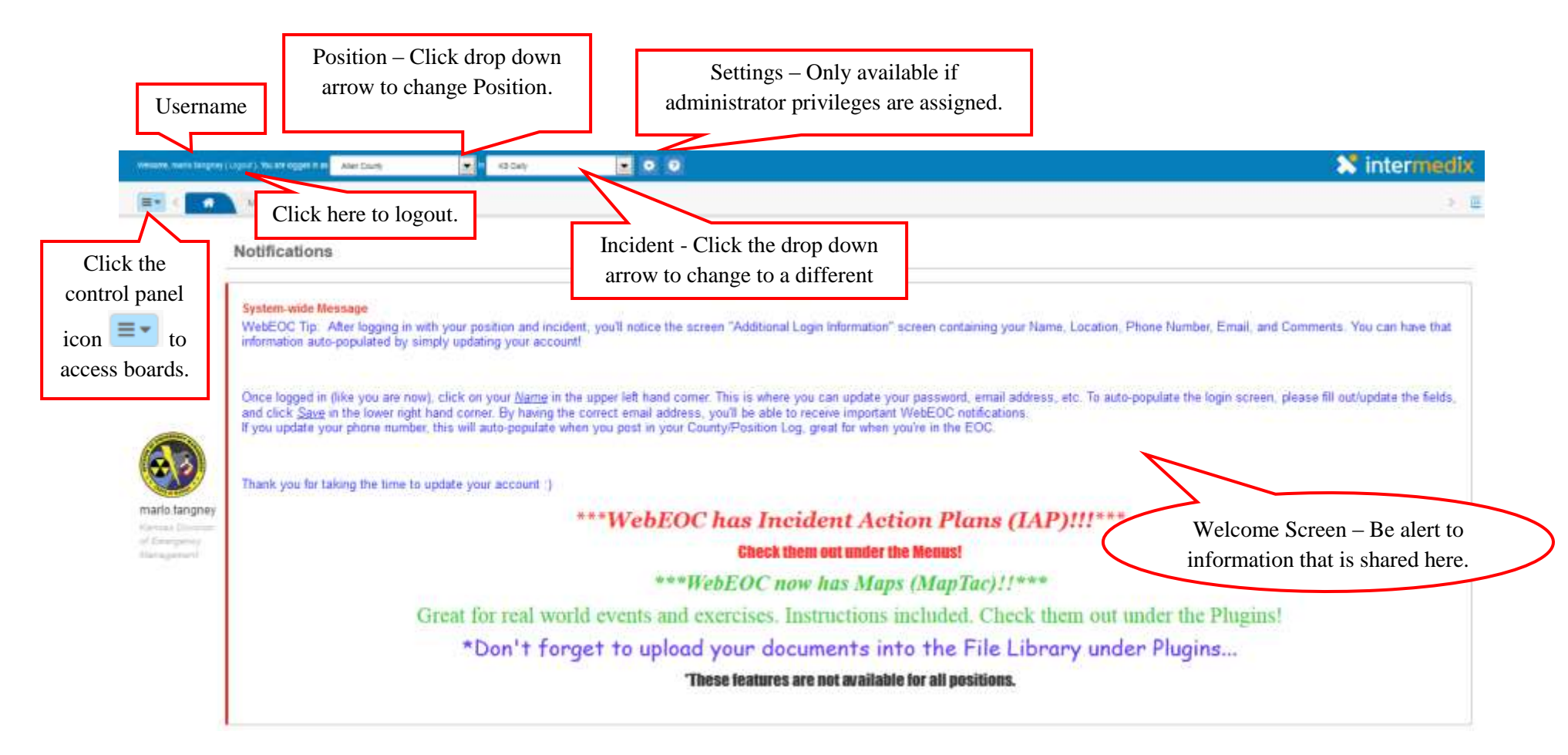

Once you click the Control Panel Icon  $\blacksquare$ , the list of available boards assigned to the position appear. Once a board is select, it will open with a new tab. Tabs will remain open until you close them.

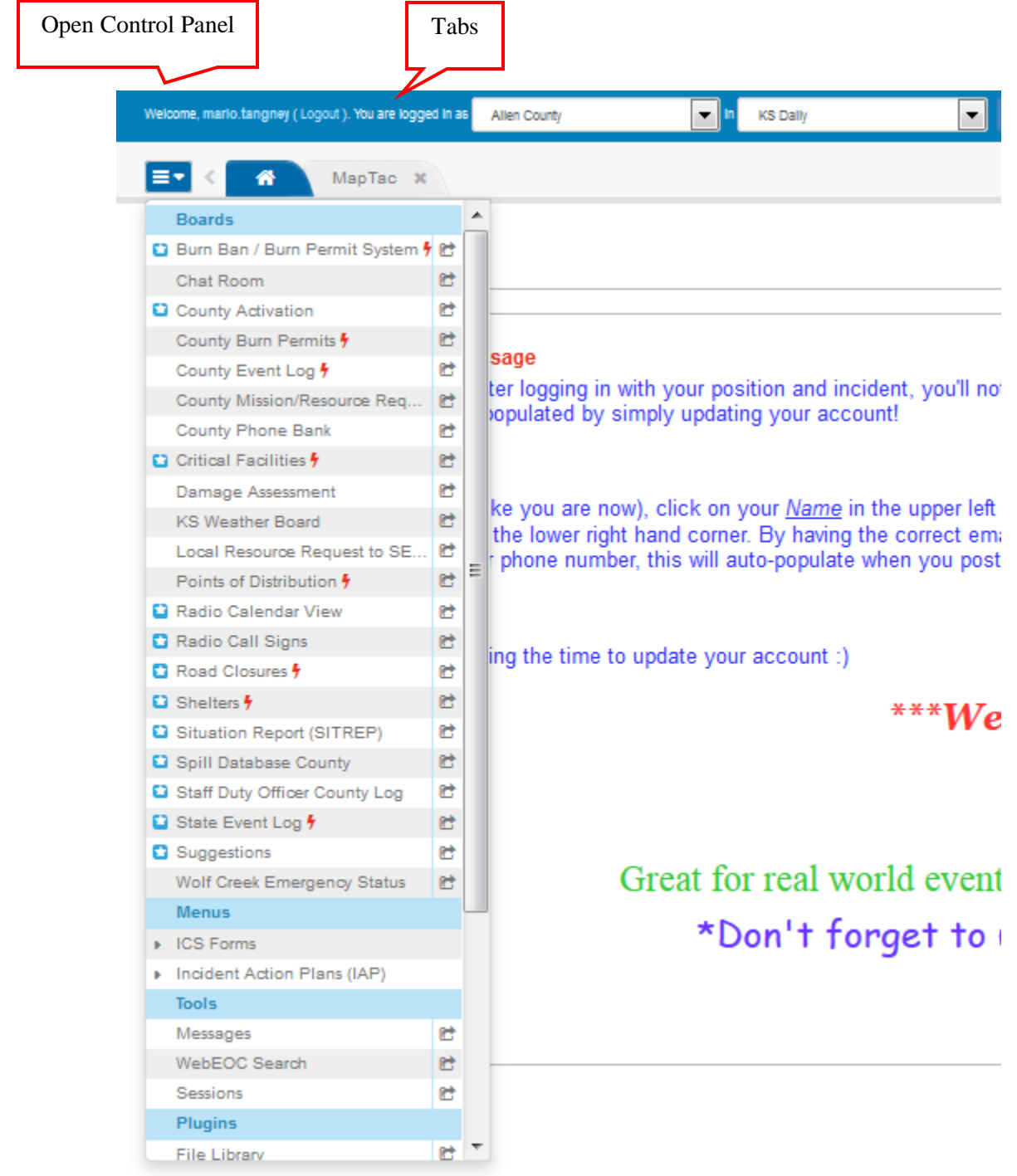

Use the Control Panel icon  $\Box$  to access the list of boards and menus available to the position you are logged in as.

- 1. Click on the board name and the board will appear in a new tab on your window. Tabs will remain open until they are closed. When you next log into WebEOC, any open tabs remain available.
- 2. Click the arrow icon  $\mathbb{C}^{\dagger}$  to open the board as a separate browser window. This is useful when working on multiple screens or for shared display purposes.

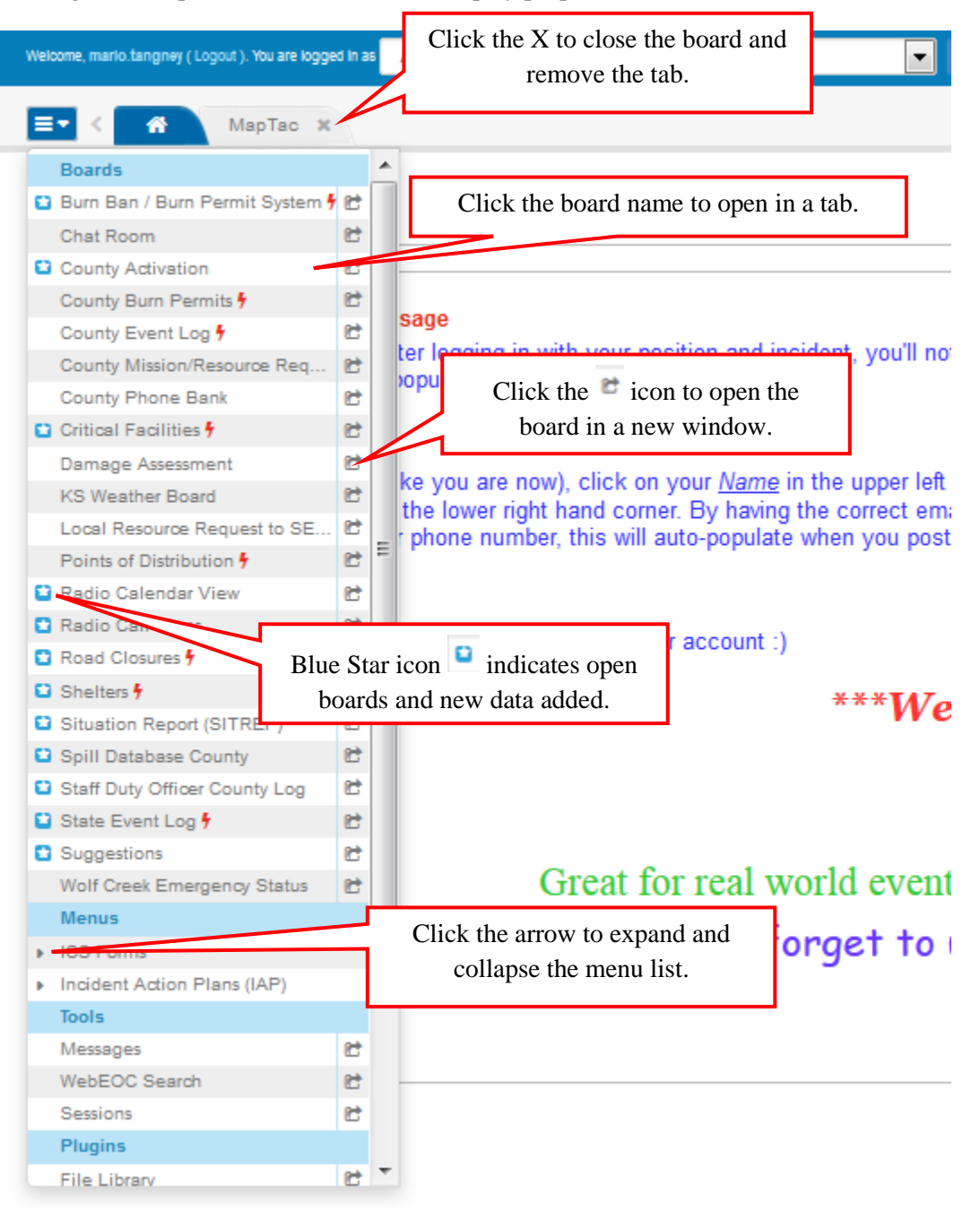

#### <span id="page-13-0"></span>**1.10 Helpful Information**

**Menus:** Menus are assigned to certain positions, and are accessible from the Control Panel under the Menu Section.

**Tools:** Open in a new tab. Tools are assigned to certain positions, and accessible from the Control Panel under the Tools Section.

**Plugins:** Open in a new tab. Plugins are assigned to certain positions, and accessible from the Control Panel under the Plugins Section

**Links:** Will open in a new browser window, not in a tab. Links assigned to your position are accessible from the Control Panel.

**Print to PDF**: Most boards may be printed and/or saved to PDF. After selecting "Print to PDF" button from a board, a preview view window will appear with buttons, and board operation features removed. Some boards will have the Print PDF feature under Actions, in the upper right corner. When you want to close the window, close the browser tab. If you close the entire browser window, you will be logged out.

# <span id="page-13-1"></span>**EDIT USER INFORMATION**

The username will be displayed in the upper left-hand corner. By clicking on your name, you will be allowed to edit your contact information, and change your password. By filling out your User Account, the information will be self-populated in future logins, to include your name and email address.

# <span id="page-13-2"></span>**BOARDS**

Boards are the heart of WebEOC. They are the mechanisms you use to manage and share real-time incident information with authorized users in your system and between linked systems. Boards allow users to document information, activities, actions, resource requests, and tasks that are performed during day-to-day operations, an activated operational period, or staffing shift. Boards are particular and only visible based on positions.

## <span id="page-13-3"></span>**1.11 BOARD ACCESS**

The boards and board features available on your control panel may vary from the boards described in this User Help. If your agency has created boards specific to your needs, contact your WebEOC [administrator](mailto:marlo.g.tangney.nfg@mail.mil?subject=WebEOC%20Password%20Reset) if you have questions or need instructions on using them.

## <span id="page-13-4"></span>**1.12 BOARD VIEWS**

Every board has two types of views: input and display. Data is entered and updated in the input view and displayed in the display view. Your administrator determines your permissions, and the level of interaction you have with each board.

The most common examples of permissions include: View, Edit, and Delete.

You may be granted any of these permissions. Those permitted to you appear in the **Details** column in the board. This view could contain all the data for a board, or it may contain a subset of data. List views are

very useful during an incident because they allow you to display only data that is immediately necessary, enabling you to focus on the most important data. Clicking the permission opens the next level of the board and allows you to perform a task associated with the permission, such as viewing additional details, editing, or deleting.

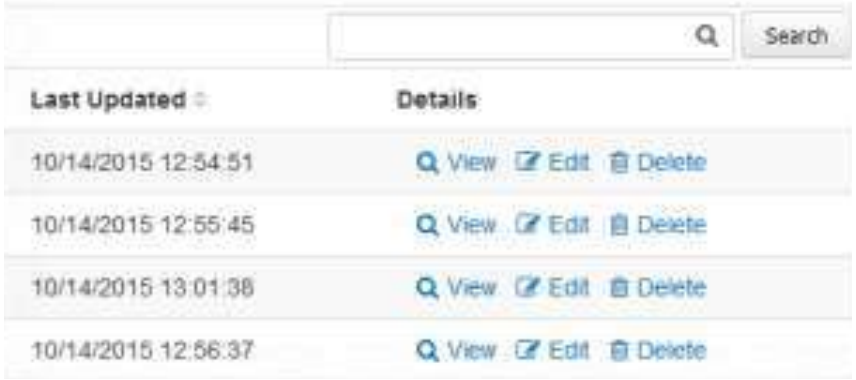

#### <span id="page-14-0"></span>**1.12.1 BOARD NAVAGATION**

The tab for the board that is currently in focus is dark blue.

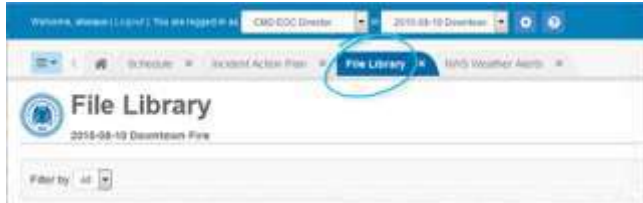

If you have a board tab in focus and changes are made to another board or item that you have open, the system notifies you by placing the star icon in the tab header and changing the tab's color to light blue. This same star icon appears on the **Home** tab when you receive notifications.

When you have many tabs open, you can quickly move from one to another by using the menu on the right side of the tab bar. Open the menu and select the correct option. That tab comes into focus.

You can also scroll through the open tabs when they expand beyond the visible area by clicking the arrow icons to the left and right of the tabs.

Additionally, to rearrange tabs in a preferred order, simply drag and drop them as appropriate. The order you have chosen for your open tabs is remembered when you change positions or log off and then log back in.

The number of entries that can be seen at any one time varies by board and the data entered. If a board has more entries than can be viewed at the same time, use the scroll bar to navigate through the window. If the board consists of multiple pages, use the arrow buttons located at the bottom of the window to move from page to page.

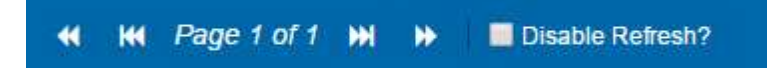

The double arrows move you to the next  $\mathbf{r}$  or previous  $\mathbf{r}$  page.

The double arrows with lines move you to the first  $\mathbf{w}$  or last  $\mathbf{w}$  page.

#### <span id="page-15-0"></span>**1.12.2 BOARD REFRESH**

Each time a new entry is posted or an entry is updated, the board refreshes with the new or changed entry appearing at the top of the board, unless other board sorting or filtering is applied. To temporarily suspend the refresh process when scrolling through entries on a board, select the Disable Refresh check box located at the bottom of each board. This can be helpful when working with a board and large amounts of data entered by other system users.

*\*New data is not posted to the display until the Disable Refresh check box is unchecked.*

#### <span id="page-15-1"></span>**1.12.3 SORTING**

Sort options allow you to order the entries currently displayed in a board according to a particular parameter. The system default is by the record's last updated date and time, listed in descending order. This means that the latest or most recent record of the event or incident appears at the top of the board and earlier information appears further down the list. Your data sorting only affects your view; it has no effect on the board views of others.

*\*Not all boards have the click-to-sort feature.*

#### <span id="page-15-2"></span>**1.12.4 FILTERING**

Your administrator has set up filters appropriate to the views that are available to your position. There are also specific subsets of records, such as filtering by priority, status, or region within a board.

#### <span id="page-15-3"></span>**1.12.5 PRINTING**

The top right corner of the board list will contain a Print to PDF button, where the user can save as a PDF, or print the information.

#### <span id="page-15-4"></span>**1.12.6 ADDING AN ATTACHMENT**

Sometimes it is necessary to include files in a board. WebEOC allows you to attach a file to a board entry when adding or updating a record.

Board attachments are maintained when an entry containing an attachment is data linked from one board to another; however, attachments cannot be used with board emails. Only attachments sent using the messages plugin will be sent by email. System emailing must also be configured by the WebEOC administrator.

1. Click the Choose File button next to the Attachment or File Name field.

- 2. Navigate to the location of the file to be attached, select it, and click Open. This returns you to the New Record window. Click Save.
- 3. You can view or download board attachments directly from the board display. Board attachments are displayed as links and labeled as Attachment in the board. Click the Attachment link to open the file.

#### <span id="page-16-0"></span>**1.13 STANDARD WebEOC BOARDS**

Standard boards allow you to track, display, and manage crisis information. The boards you have access to be determined by your WebEOC administrator.

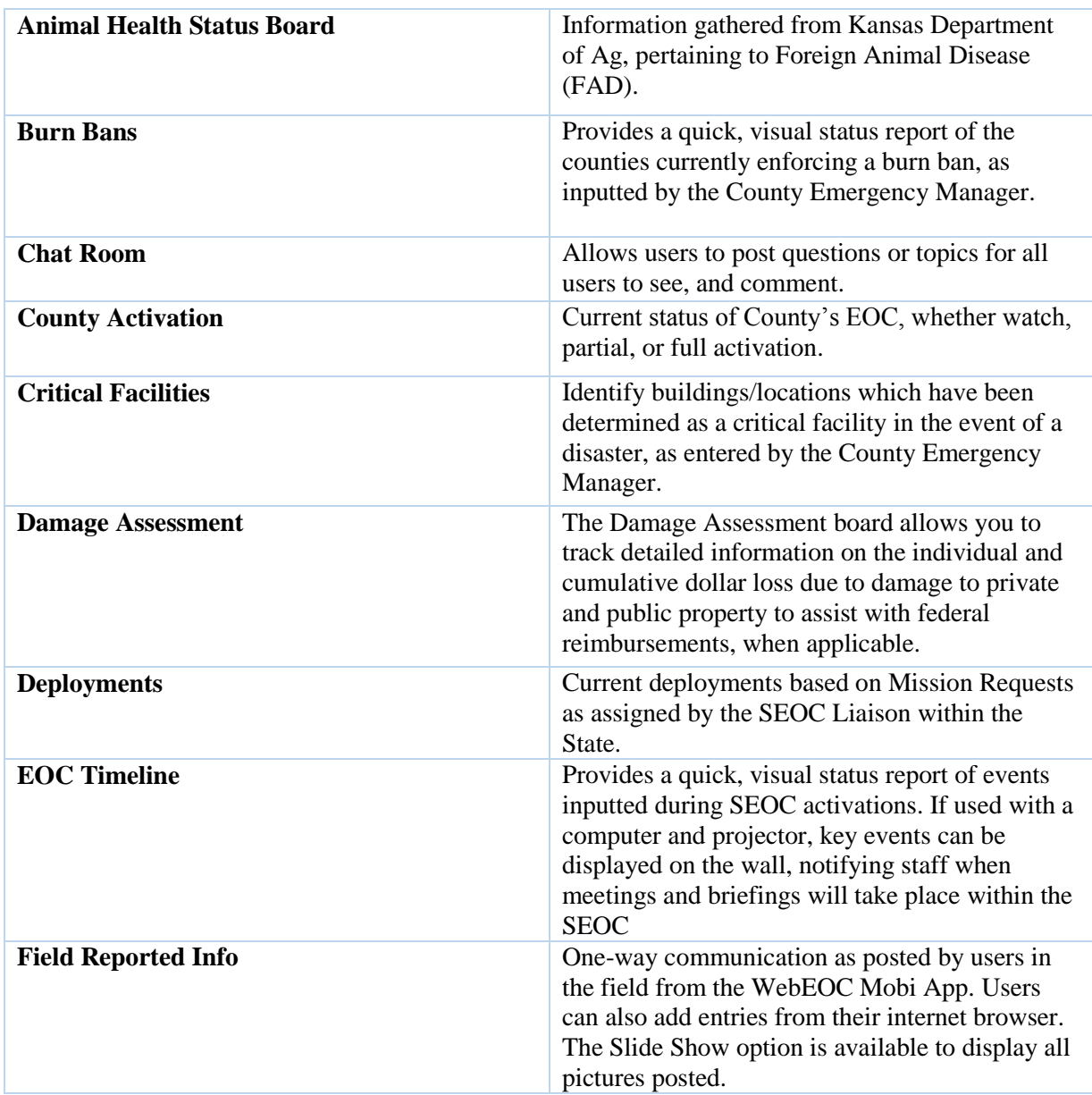

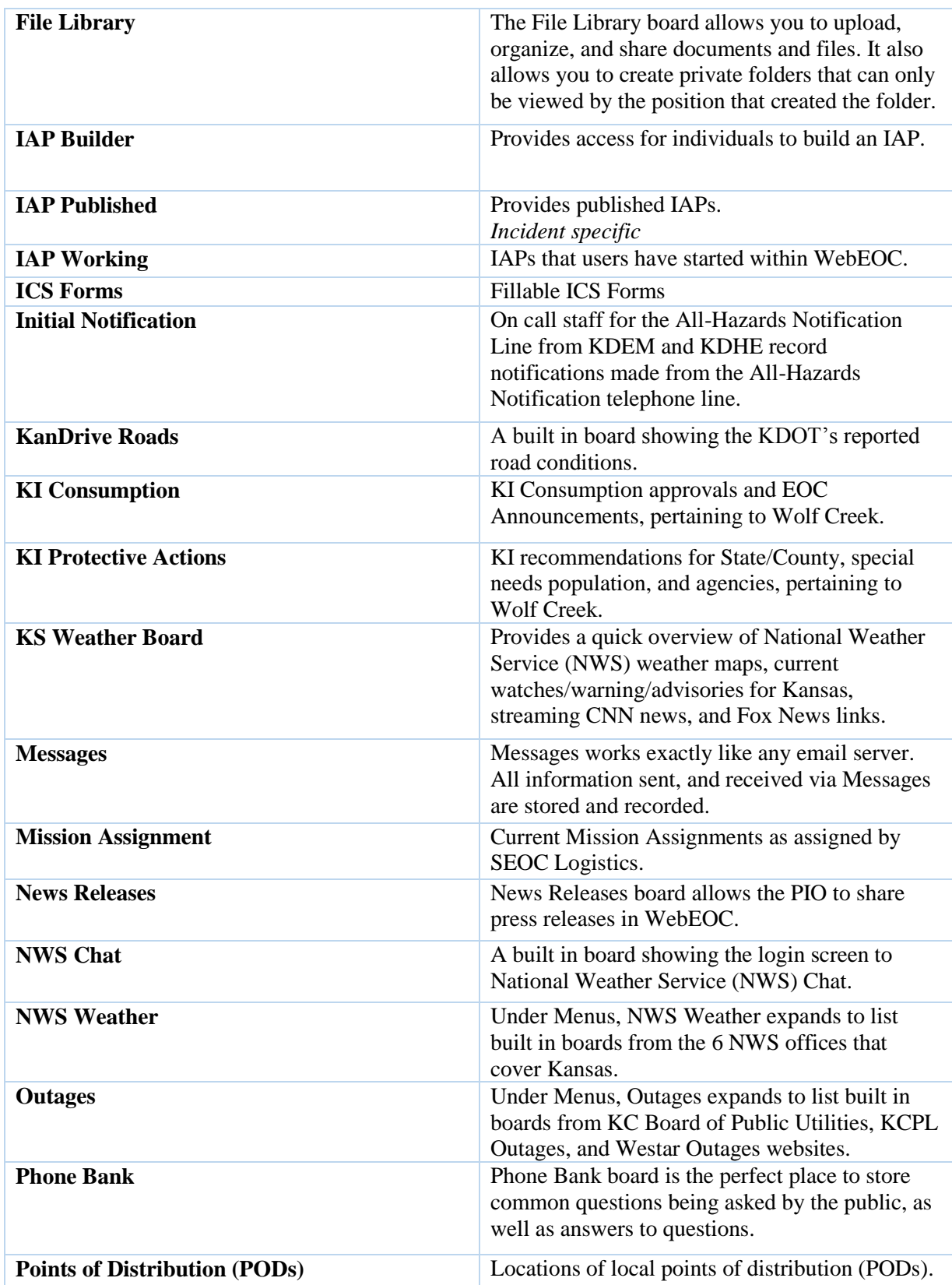

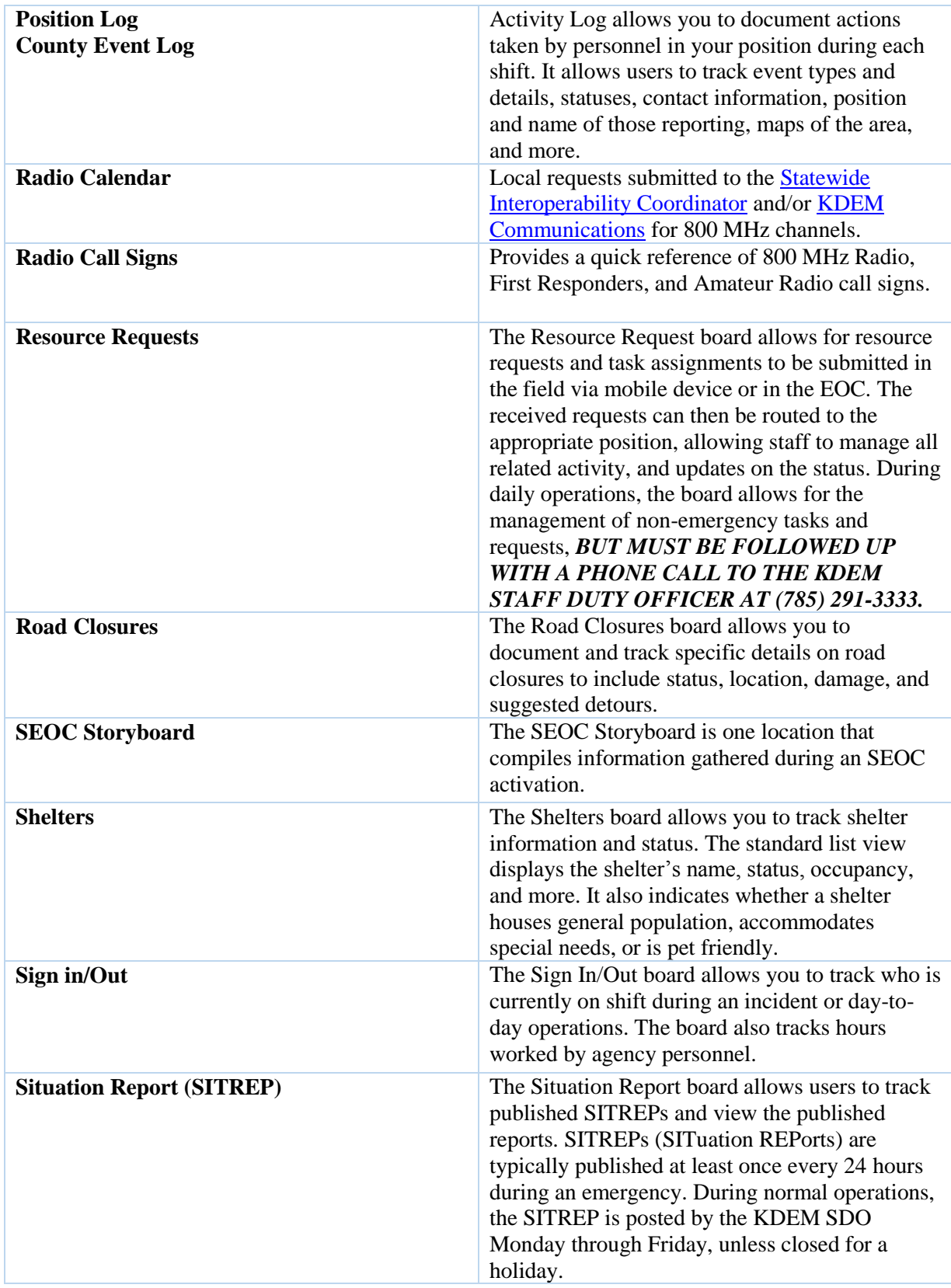

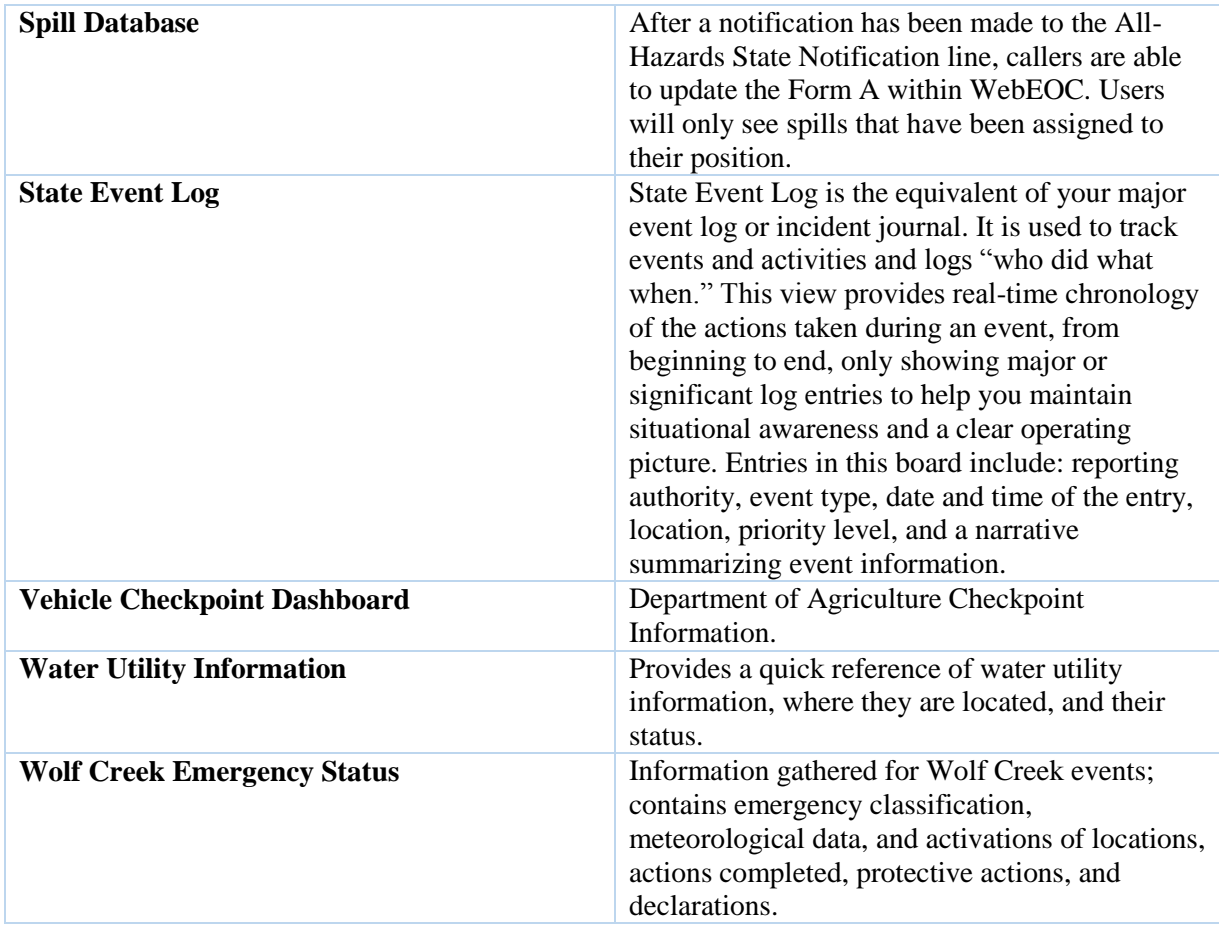

# <span id="page-19-0"></span>**WEBEOC ON MOBILE DEVICE**

To use WebEOC on your mobile device

1. Access your web browser and navigate to the WebEOC URL. WebEOC automatically opens to the WebEOC *Login* window.

2. Enter your username and password. As you enter your password, it appears as a series of dots.

3. Select your position and incident, and then click OK.

4. In the control panel, you can use any board as you normally would.

5. To exit WebEOC, click the Log Off link

# <span id="page-19-1"></span>**WEBEOC MOBI APPLICATION**

WebEOC Mobi is a free mobile application that provides one-way communication for users to send information, complete reports and conduct assessments in the field. WebEOC Mobi can work offline (no cell or internet connection) and then can send board updates when connectivity is restored.

WebEOC Mobi captures the following information in a single record to post on WebEOC:

- Title
- Latitude and Longitude (if location services are enabled)
- Date
- Description
- Image
- WebEOC Mobi not only allows you to post a new record, but it also allows updates to previously posted data.

## <span id="page-20-0"></span>**1.14 Activating WebEOC Mobi App**

1. Download WebEOC Mobi free app

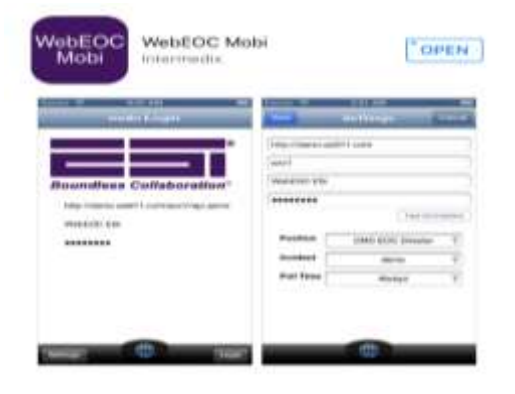

2. Open app and input the following information: URL: <http://www.kansaswebeoc.com/> Organization: eoc7 Username: firstname.lastname Password: your password

#### Select Test Connection

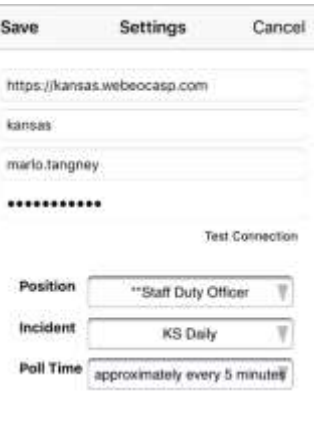

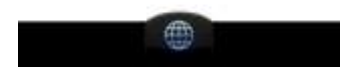

3. Once your connection has been made, you will have the available Position, Incident, and Poll Time available to select. *Remember, select the appropriate Incident based on the exercise, event, or activation.*

#### <span id="page-21-0"></span>**1.15 Posting in the WebEOC Mobi App**

Once you've established your login, you'll have the ability to post one-way communication.

1. Click on the pen in the lower right corner.

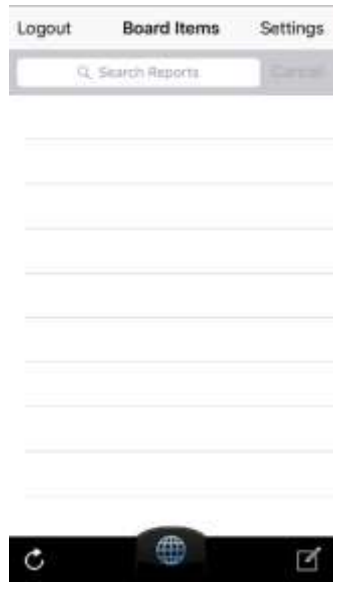

2. Fill in the appropriate fields (title, address, and description). To add attachments, click Attach Image in the lower left corner. Click Save once complete.

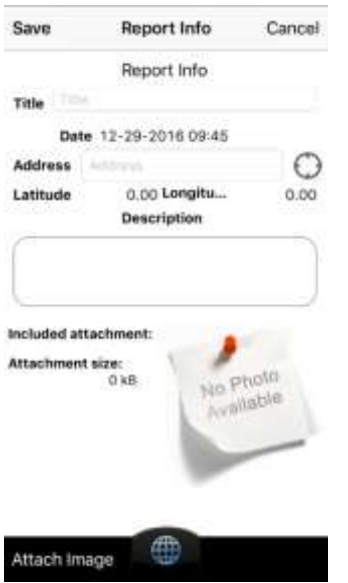

Information shared from the WebEOC Mobi app are visible within the Field Reported Info board.

# <span id="page-22-0"></span>**CRITICAL FACILITIES**

## <span id="page-22-1"></span>**1.16 INTRODUCTION**

The Critical Facilities identify buildings/locations which have been determined as a critical facility in the event of a disaster.

## <span id="page-22-2"></span>**1.17 DIRECTIONS**

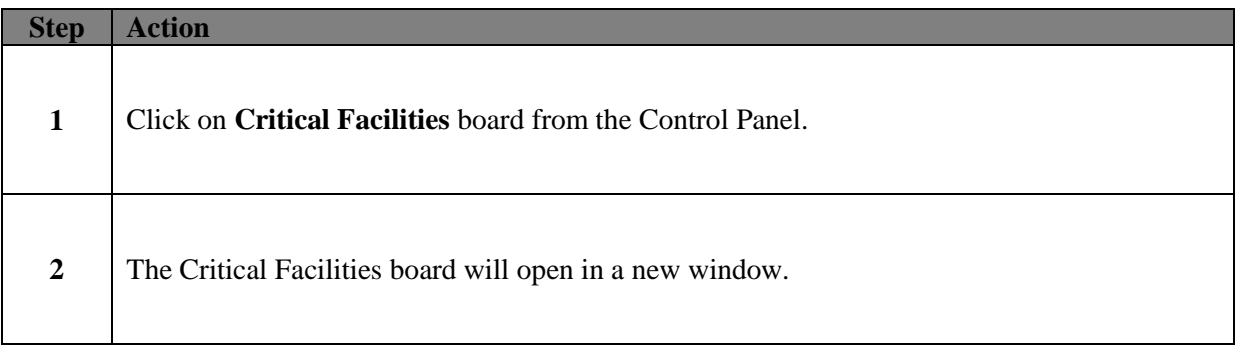

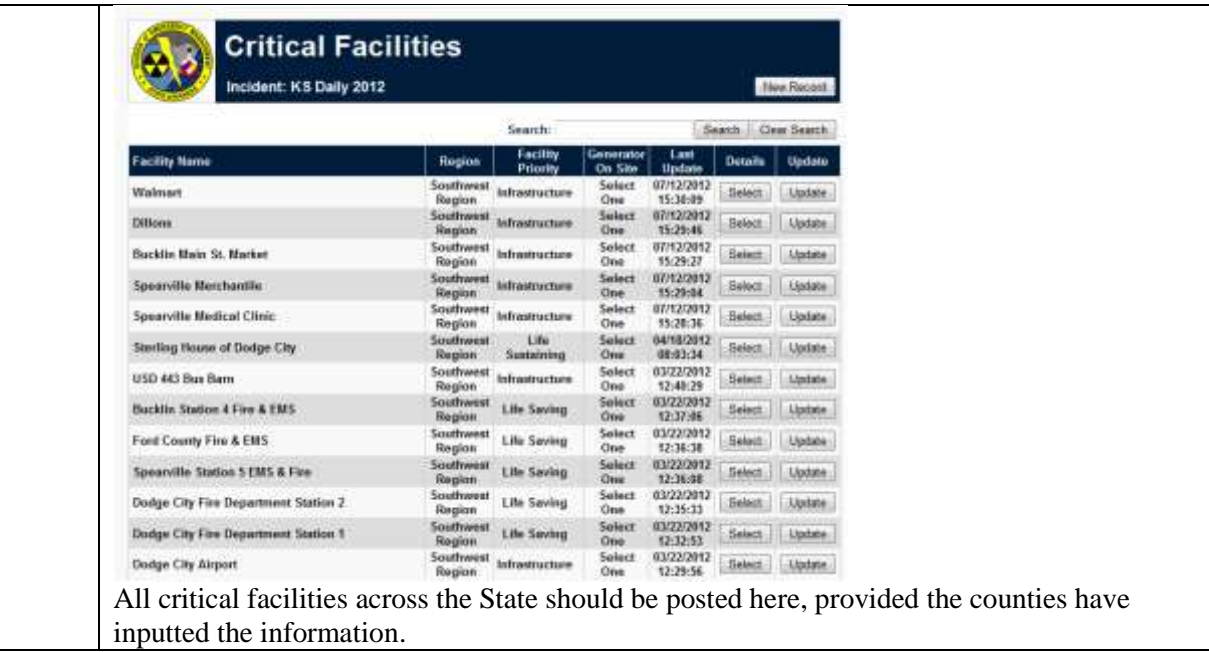

## <span id="page-23-0"></span>**1.18 ADDING A CRITICAL FACILITY**

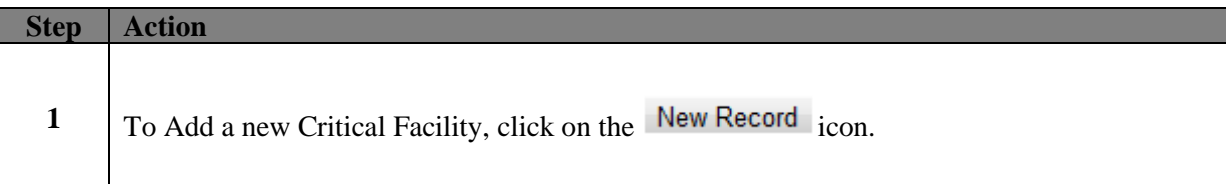

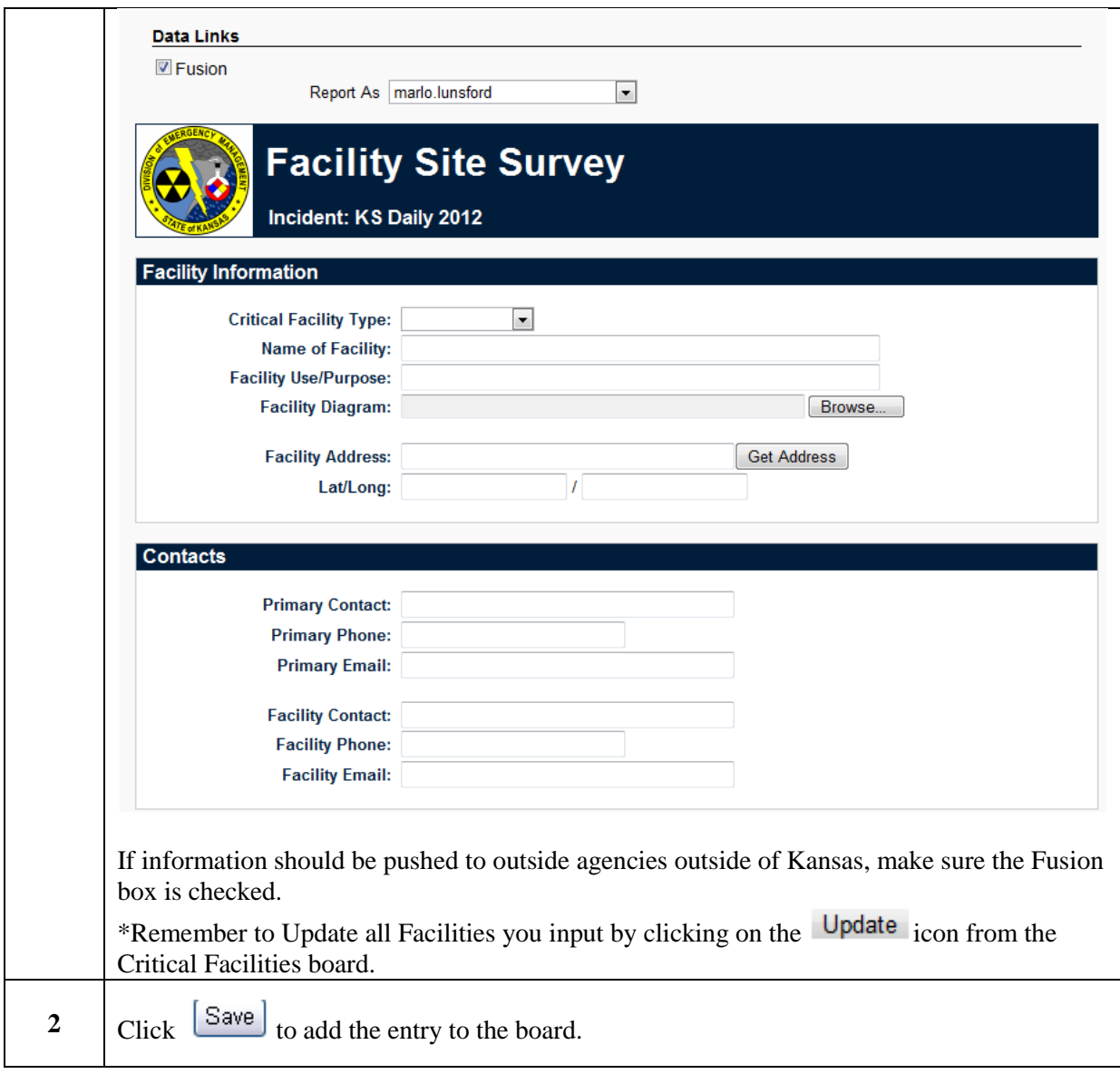

# <span id="page-24-0"></span>**EOC TIMELINE**

The EOC Timeline Provides a quick, visual status report of events inputted during SEOC activations. If used with a computer and projector, key events can be displayed on the wall, notifying staff when meetings and briefings will take place. Not all positions will have this board.

# <span id="page-24-1"></span>**1.19 DIRECTIONS**

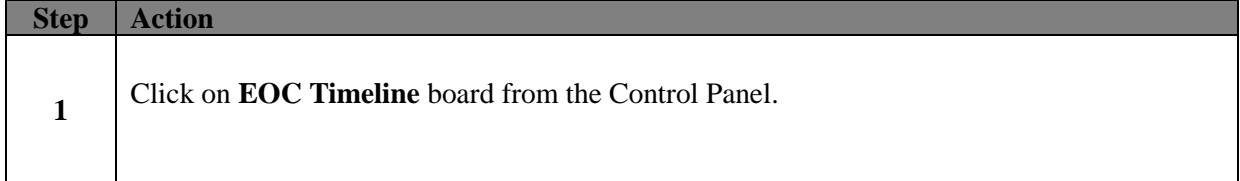

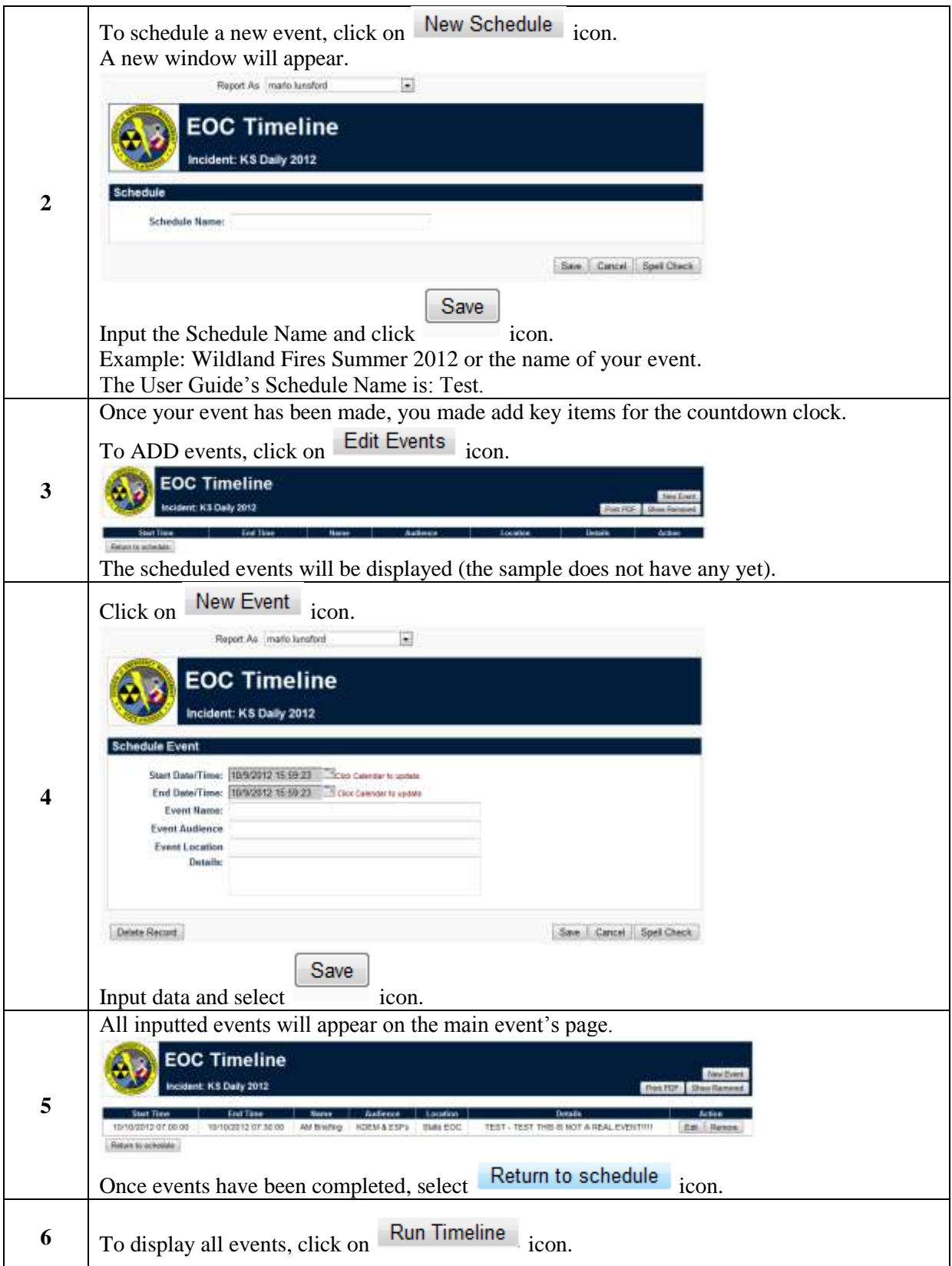

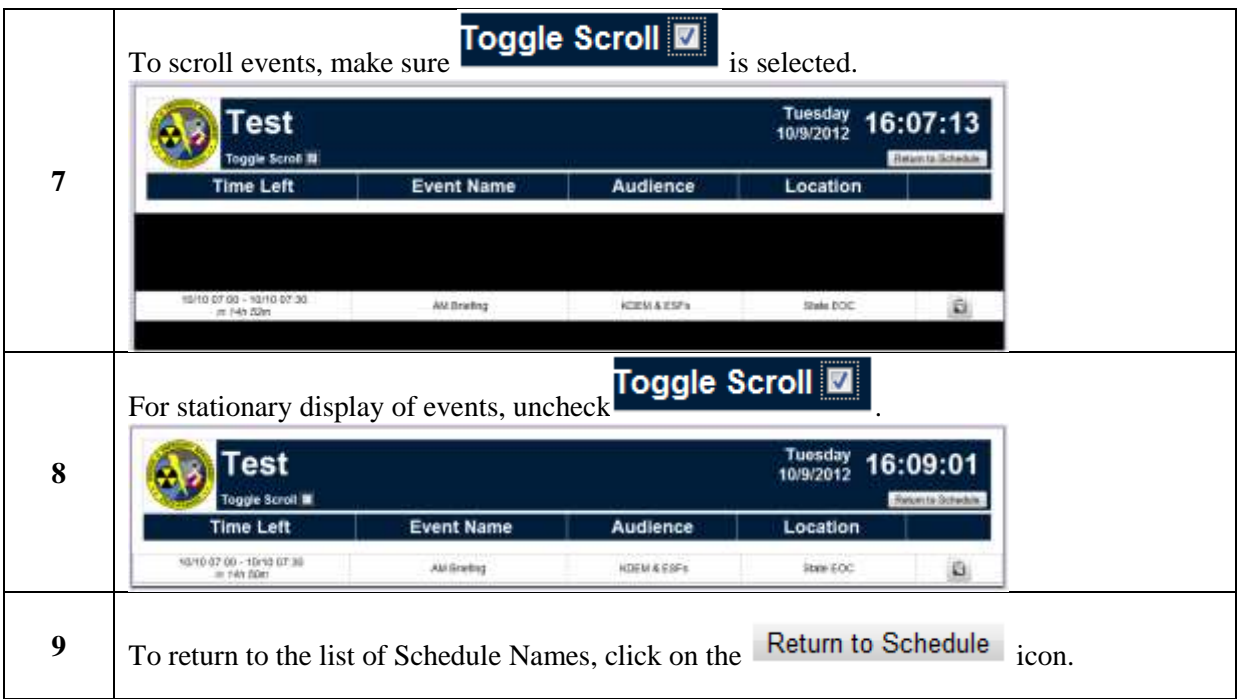

# <span id="page-26-0"></span>**INCIDENT ACTION PLANS (IAPS)**

The IAP Builder will provides three options for users: published, template, and working. The Templates and Working are visible in all incidents, but Published IAPs are incident specific.

# <span id="page-26-1"></span>**KS WEATHER BOARD**

The KS Weather Board will provides a quick overview of National Weather Service (NWS) weather maps, current watches/warning/advisories for Kansas, streaming CNN news, and Fox News links.

# <span id="page-26-2"></span>**POINTS OF DISTRIBUTION**

The Points of Distribution Provides a quick reference of disaster distribution locations.

## <span id="page-26-3"></span>**1.20 DIRECTIONS**

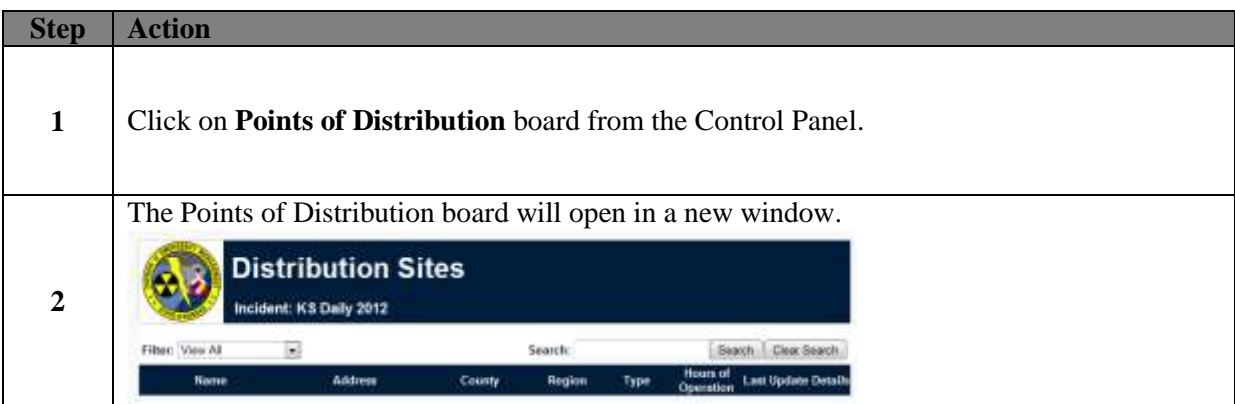

This page will inform you of any sites currently open during a disaster that would be distributing items. Along the top, you can choose to Filter your selection by region, or Search for a particular item.

# <span id="page-27-0"></span>**RADIO CALL SIGNS**

The Radio Call Signs provides a quick reference of 800 MHz Radio call signs.

## <span id="page-27-1"></span>**1.21 DIRECTIONS**

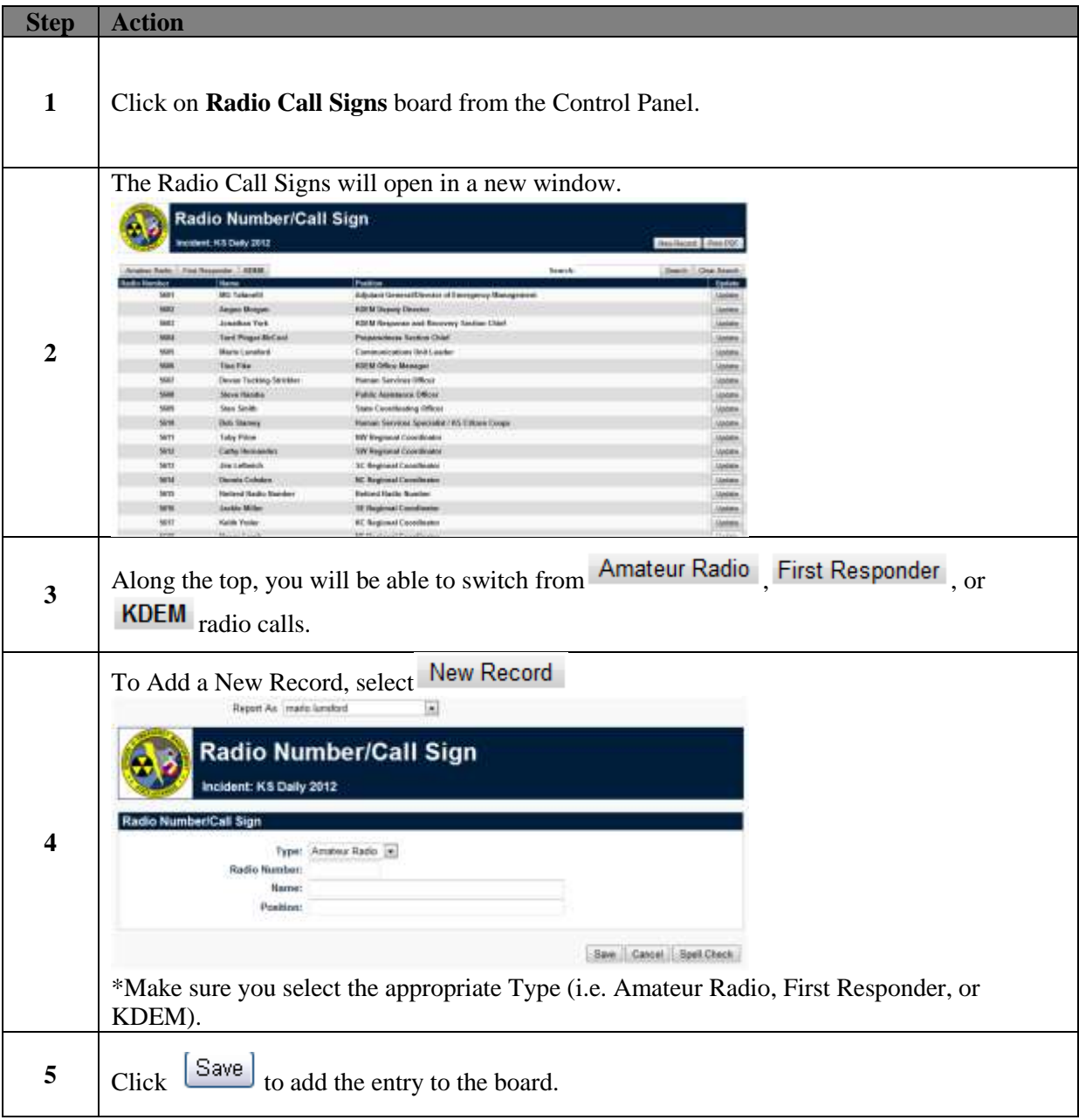

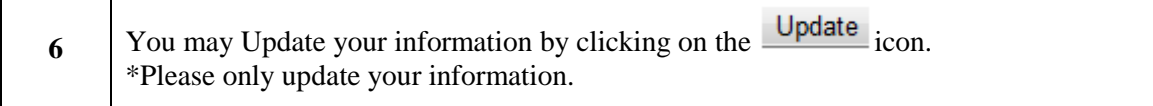

# <span id="page-28-0"></span>**ROAD CLOSURES**

The Road Closures board provides a quick reference of road closures across Kansas.

## <span id="page-28-1"></span>**1.22 DIRECTIONS**

┯

 $\Gamma$ 

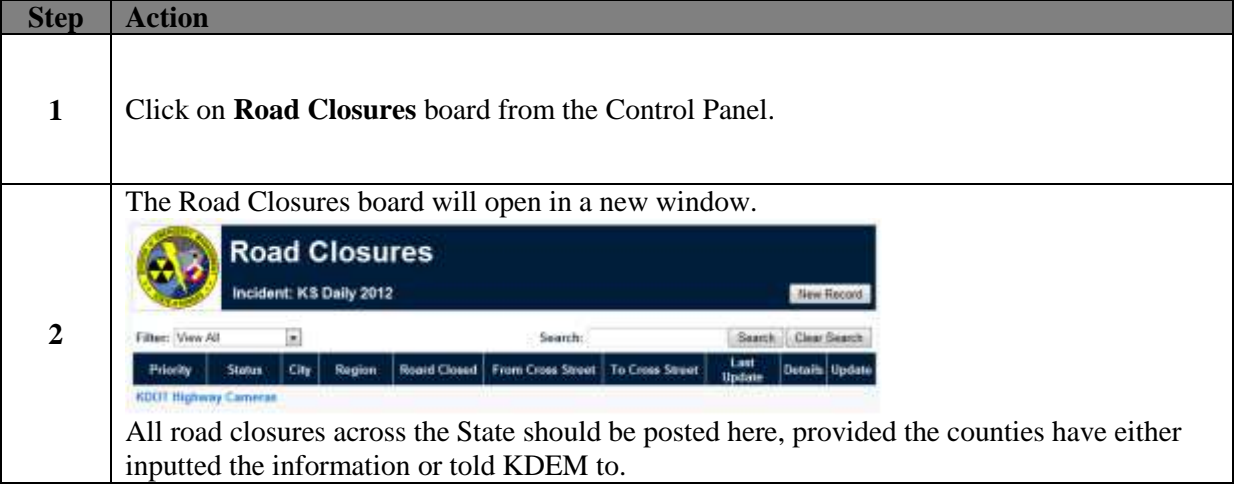

## <span id="page-28-2"></span>**1.23 ADDING A ROAD CLOSURE**

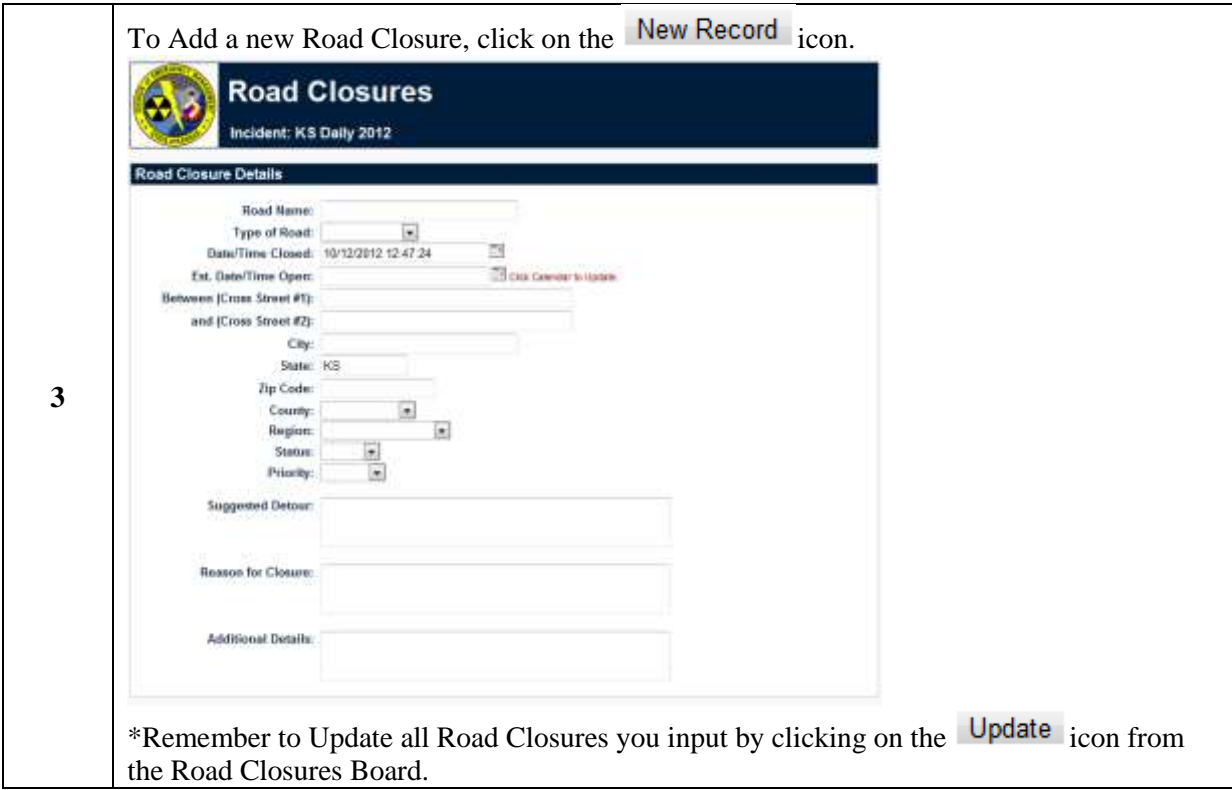

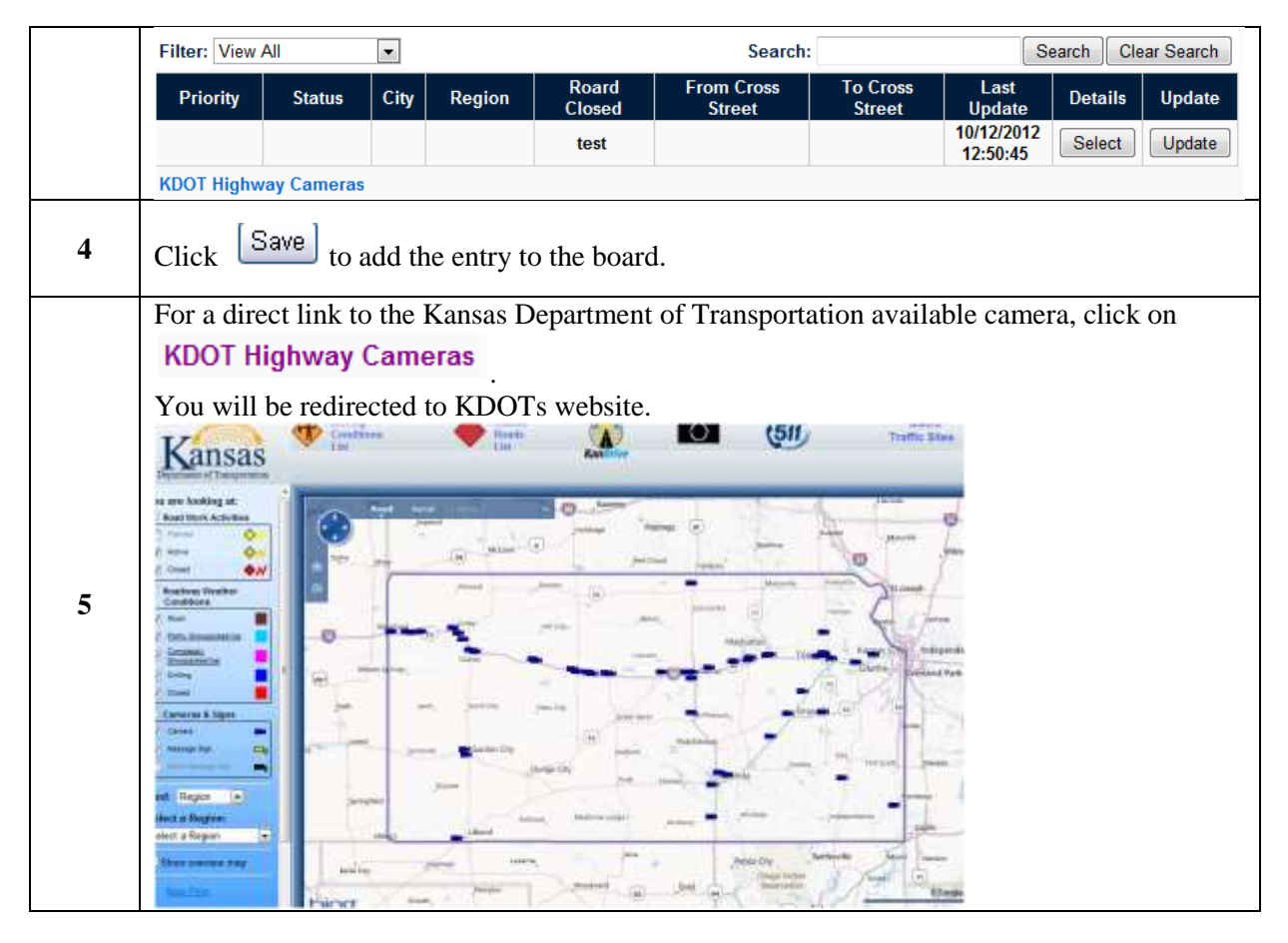

# <span id="page-29-0"></span>**SHELTERS**

The Shelters board identifies buildings/locations which have meet the sheltering criteria and have been determines safe for occupancy by the State of Kansas.

## <span id="page-29-1"></span>**1.24 DIRECTIONS**

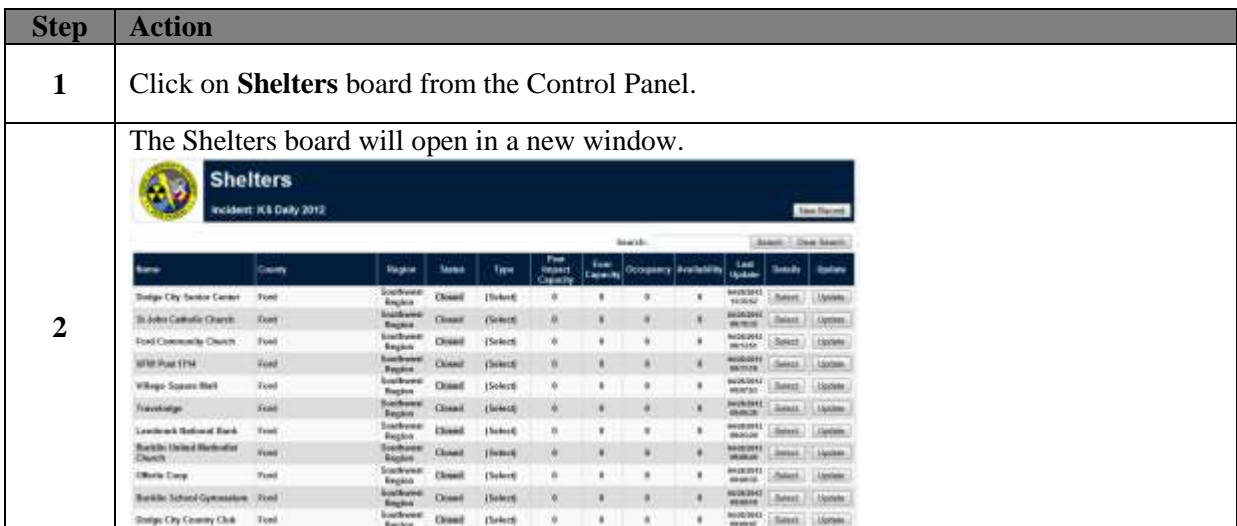

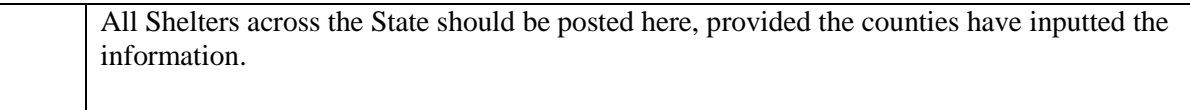

## <span id="page-30-0"></span>**1.25 ADDING A SHELTER**

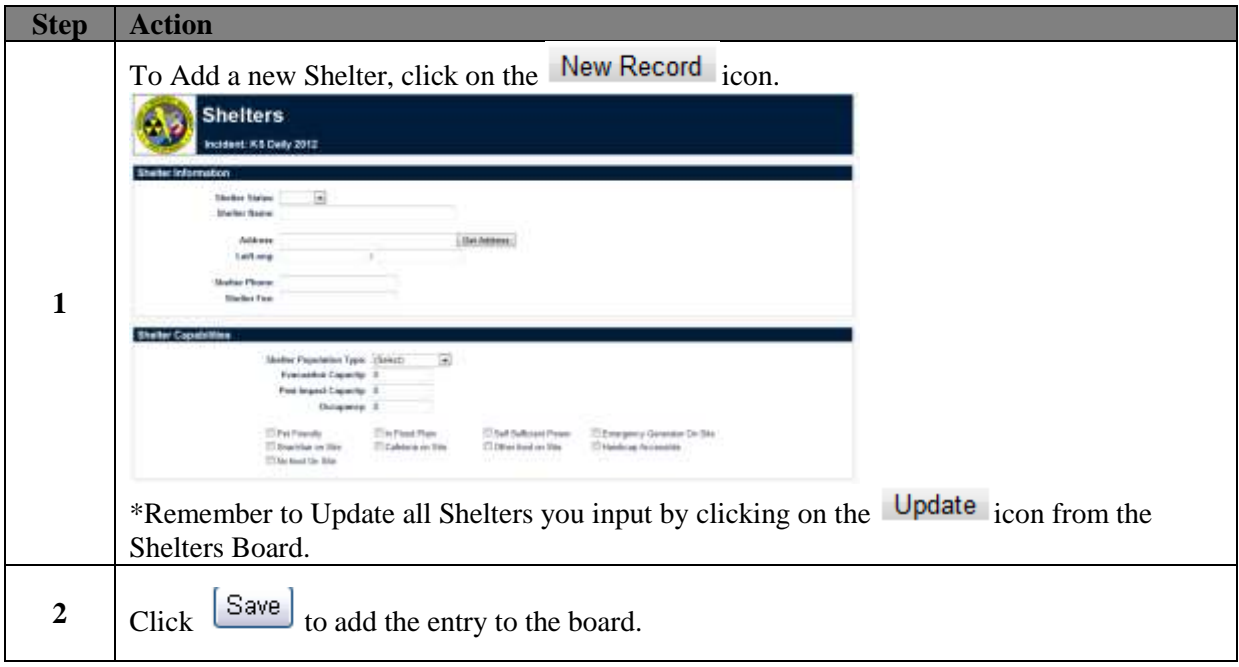

# <span id="page-30-1"></span>**WATER UTILITY INFORMATION**

The Water Utility Information board identifies locations that currently have restrictions.

## <span id="page-30-2"></span>**1.26 DIRECTIONS**

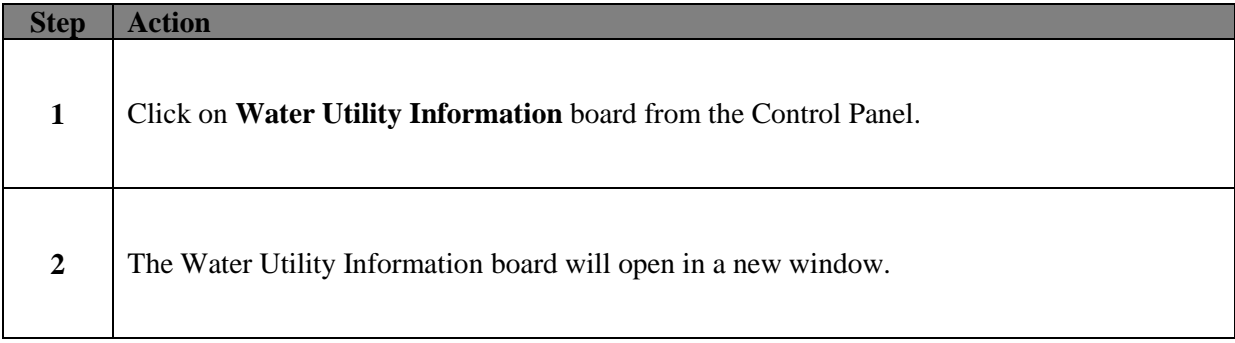

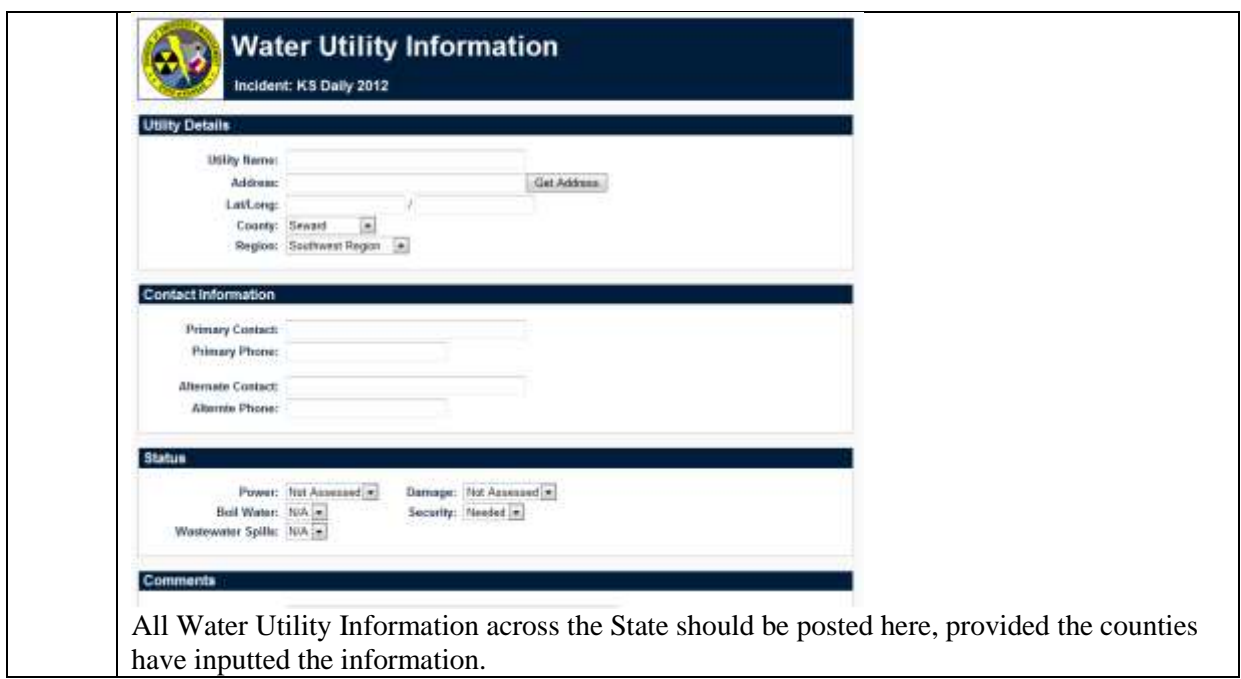

## <span id="page-31-0"></span>**1.27 ADDING WATER UTILITY INFORMATION**

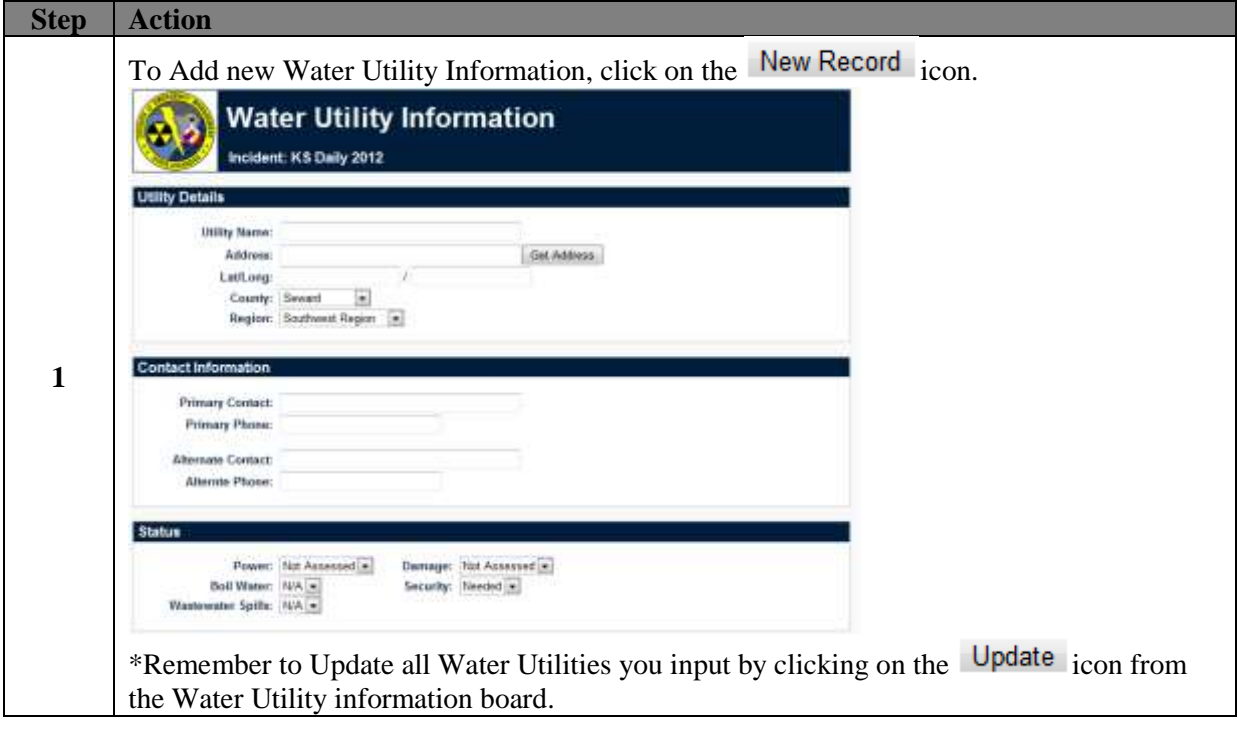

# <span id="page-31-1"></span>**ICS FORMS**

The ICS Forms are to be utilized for operations Incident.

# <span id="page-32-0"></span>**MESSAGES**

Many crisis information management software (CIMS) packages use email to communicate incident information among responders. In WebEOC, incident information is transmitted via boards. However, WebEOC does have a Messages plugin that allows users to communicate with each other via an internal messaging component unique to WebEOC. When you receive a message, a small pop-up appears in the lower right corner of the page. Messages also appear on the *Home* page for the duration of your session. They disappear, however, if you log off or change positions.

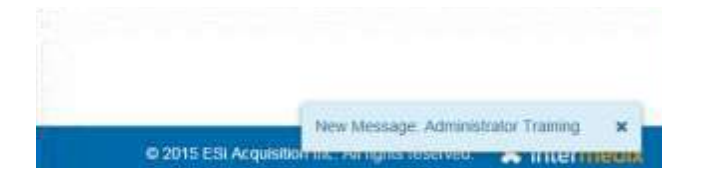

If your organization allows it, users can send messages to any email server, email account (internal or external), and email addressable devices, such as cell phones or pagers. All messages sent or received by the user are seen regardless of the incident the user is logged in to.

#### <span id="page-32-1"></span>**1.28 Composing and Sending a Message**

- 1. Click Messages in the Tools section of the control panel menu.
- 2. On the Messages page, click Compose New Message.
- 3. On the Compose New Message page, click the tab corresponding to the section that includes the individuals you want to send the message to: Users or Positions.
- 4. Click the Add link below the tab you selected.
- 5. In the Add window, select the check box for each applicable user or position. You can switch between Users and Positions by clicking on the tabs.
- 6. Repeat steps 3-5 for each tab as applicable.
- 7. In the Priority and Subject section, select the priority of the message.
- 8. Enter your message in the Body text box.
- *9.* To add an attachment, click Choose File. *You can add one attachment to a message. To send more than one file, save the items to a zipped file, and attach the compressed file to the message.*
- 10. To send the message as an email, select the Generate Email check box. An Additional Addresses field appears.

For recipients who do not have email address setup in WebEOC, enter the email addresses in the Additional Addresses field.

*When an email is sent to more than one person, the recipients only see their name in the To field. The remaining names are Bcc (Blind Carbon Copy). This allows you to keep the other email addresses confidential.*

11. Click Send. You are automatically returned to the Messages page.

#### <span id="page-33-0"></span>**1.29 Replying to and Forwarding a Message**

Replying does not send the original attachment with the reply. You can, however, attach other documents in your reply message.

Forwarding gives you an option to send the original attachment or send a different one.

As the sender, you must have an email address set up in WebEOC. In addition, you do not need to enter email addresses for recipients who have an email set up in WebEOC.

For recipients who do not have email address setup in WebEOC, you can enter one or more email addresses in the Additional Addresses field; this field appears after selecting Generate Email. You can enter an unlimited number of addresses as long as email addresses are separated by a comma.

- 1. On the Messages page, click the message you want to reply to and/or forward.
- 2. On the Message Detail page, click the Reply or Forward button.
- 3. On the Compose New Message page, click the tab corresponding to the section that includes the individuals you want to send the message to: Users or Positions.
- 4. Click the Add link below the tab you selected.
- 5. In the Add window, select the check box for each applicable user or position.
- 6. Repeat steps 3-5 for each tab as applicable.
- 7. Edit the Subject in the text box, if appropriate.
- 8. Click the priority.
- 9. Enter your message above the original message in the Message text box.
- 10. To add an attachment, click Choose File. *You can add one attachment to a message. To send more than one file, save the items to a zipped file, and attach the compressed file to the message.*
- 11. To send the message as an email, select the Generate Email check box. An Additional Addresses field appears.
- 12. For recipients who do not have email address setup in WebEOC, enter the email addresses in the Additional Addresses field. *The Generate Email is not available if you do not have an email account set up in WebEOC*

#### 13. Click Send.

# <span id="page-34-0"></span>**FILE LIBRARY**

File Library is used to upload and share documents and files with other users through WebEOC. The file could be a procedure, a situation report, a jpeg file, an image, or other file types. Depending on the permissions granted, users may add, view, and/or delete files from the File Library.

If a user has access to View Files, they can view-only all files in the File List window.

Users who are unable to access the File Library or require edit and/or delete permissions should see the WebEOC administrator to determine their privileges.

## <span id="page-34-1"></span>**1.30 DIRECTIONS**

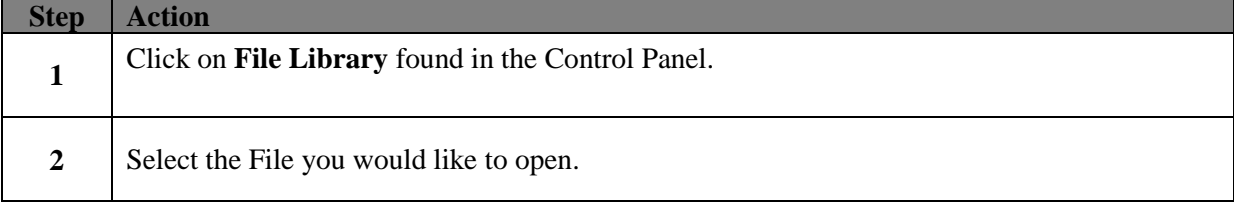